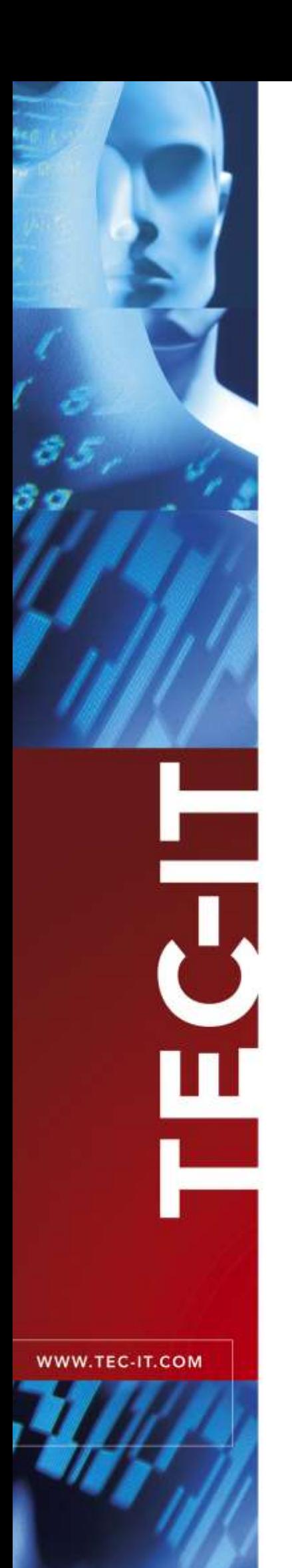

# **TFORMer SDK** Reporting and Labeling SDK

Version 8.5

# Developer Manual

15 December 2022

TEC-IT Datenverarbeitung GmbH Hans-W agner-Strasse 6 A-4400 Steyr, Austria

> t ++43 (0)7252 72720 f ++43 (0)7252 72720 77 office@tec-it.com www.tec -it.com

# <span id="page-1-0"></span>**1 Content**

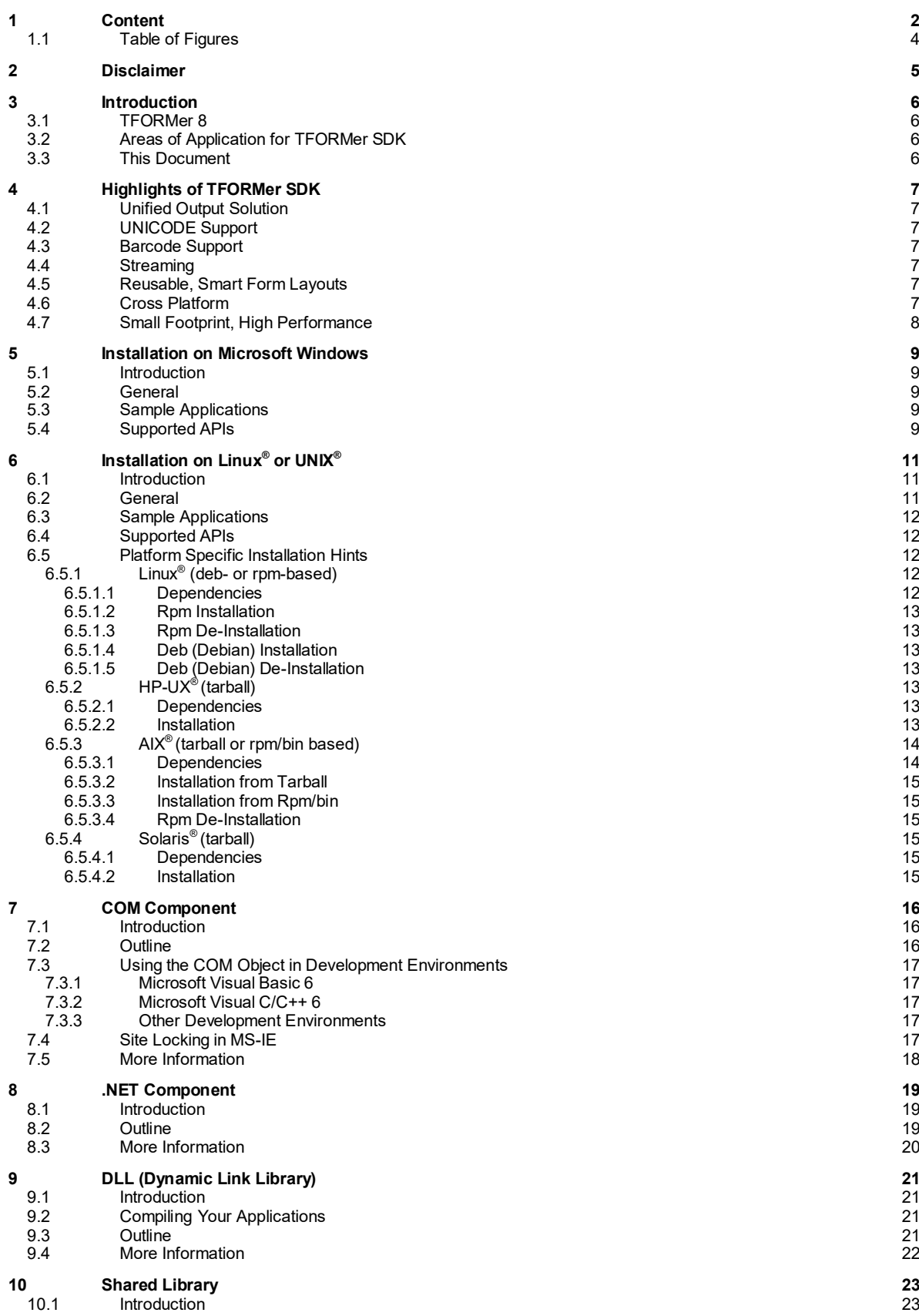

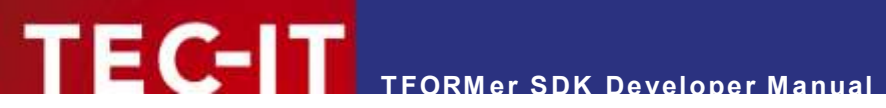

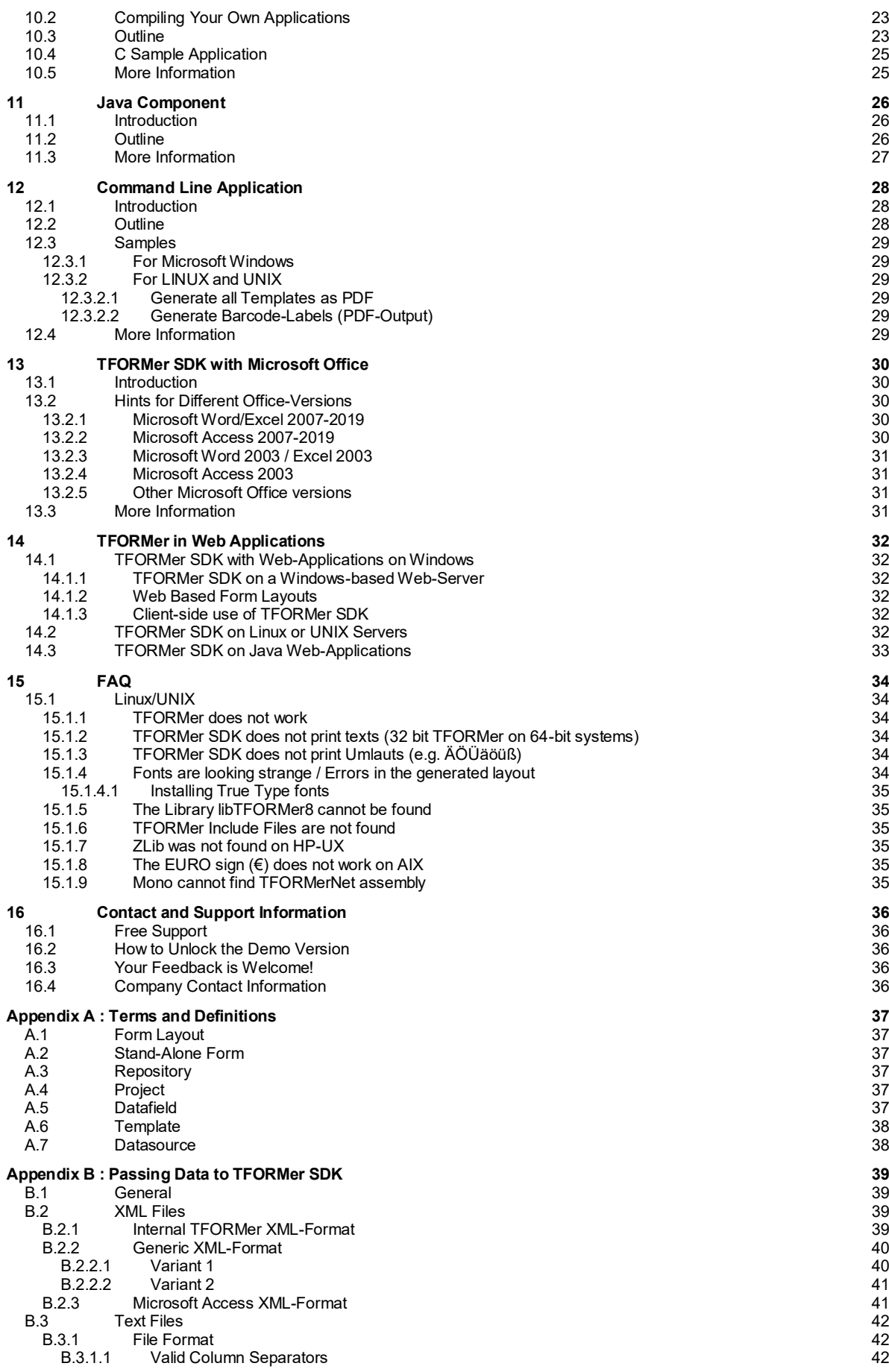

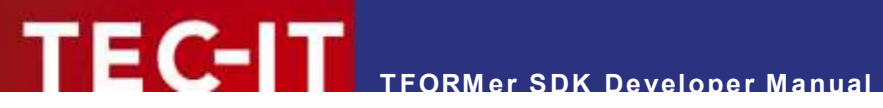

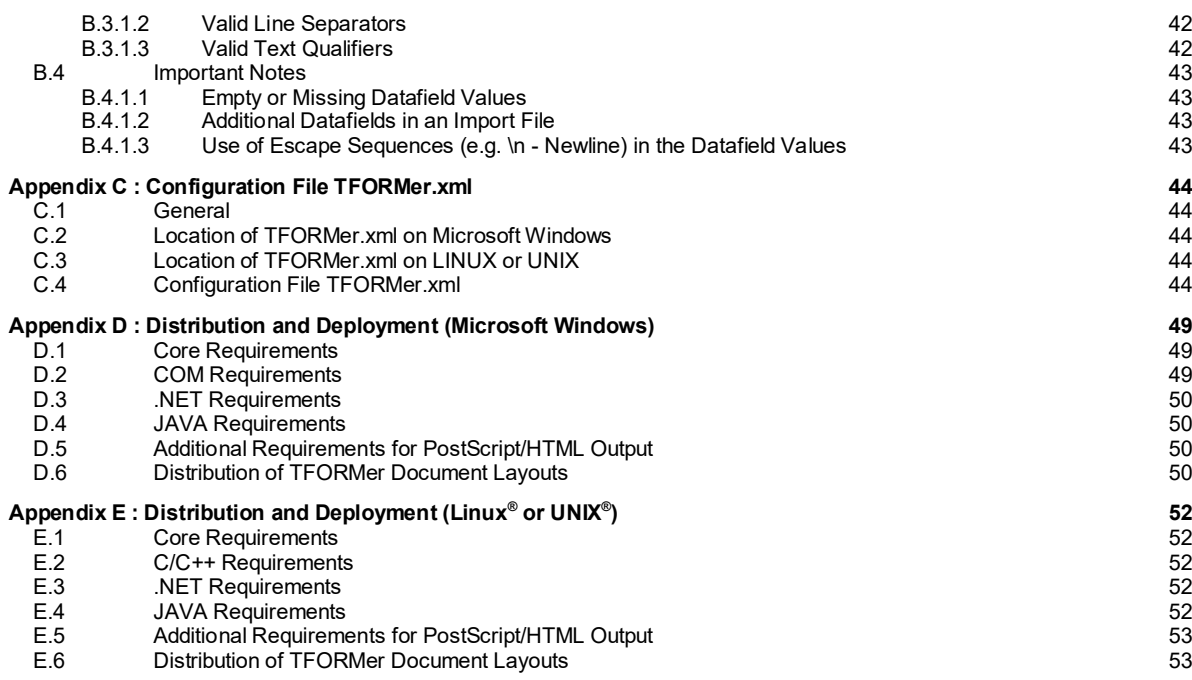

# <span id="page-3-0"></span>**1.1 Table of Figures**

[Figure 1: tfprint command line parameters](#page-27-3) 28

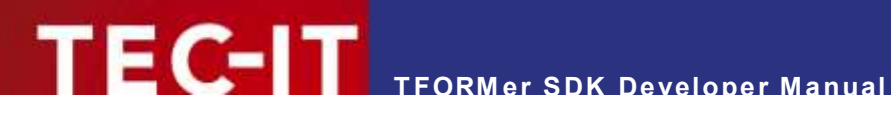

# <span id="page-4-0"></span>**2 Disclaimer**

The actual version of this product (document) is available as is. TEC-IT declines all warranties which go beyond applicable rights. The licensee (or reader) bears all risks that might take place during the use of the system (the documentation). TEC-IT and its contractual partners cannot be penalized for direct and indirect damages or losses (this includes non-restrictive, damages through loss of revenues, constriction in the exercise of business, loss of business information or any kind of commercial loss), which is caused by use or inability to use the product (documentation), although the possibility of such damage was pointed out by TEC-IT.

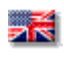

We reserve all rights to this document and the information contained therein. Reproduction, use or disclosure to third parties without express authority is strictly forbidden.

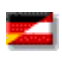

Für dieses Dokument und den darin dargestellten Gegenstand behalten wir uns alle Rechte vor. Vervielfältigung, Bekanntgabe an Dritte oder Verwendung außerhalb des vereinbarten Zweckes sind nicht gestattet.

© 1998-2022 TEC-IT Datenverarbeitung GmbH Hans-Wagner-Str. 6

A-4400 Austria t.: +43 (0)7252 72720 f.: +43 (0)7252 72720 77 [www.tec-it.com](https://www.tec-it.com/)

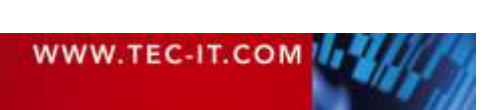

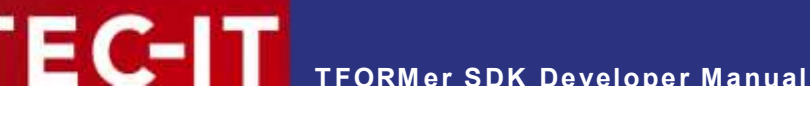

# <span id="page-5-0"></span>**3 Introduction**

# <span id="page-5-1"></span>**3.1 TFORMer 8**

The TFORMer product family represents a complete, lean and powerful solution for generating arbitrary documents. It combines the features of barcode labeling tools with the characteristics of report generators into a unified printing-solution. It provides *professional layout and output* capabilities, an integrated *barcode generator,* full-featured *UNICODE* support, output *streaming* and direct *PDF generation.*

# <span id="page-5-2"></span>**3.2 Areas of Application for TFORMer SDK**

TFORMer SDK provides the core output functionality of the TFORMer product family. It can be used on client and on server side and it is available for all major operating systems. It can be embedded in your own applications easily. Due to the support of multiple output formats TFORMer SDK has a wide field of applications:

### ► **Reporting Engine**

For software developers the combination of TFORMer SDK and TFORMer Designer provides a generic reporting solution which enables end-customers to create, edit and print forms and labels.

- ► **PDF Library** TFORMer SDK creates high-quality PDF documents based on graphical layouts.
- ► **Industrial Printing** The built-in barcode support satisfies almost all industry labeling requirements.
- ► **Client- or Server based Reporting** When it comes to web applications TFORMer SDK reduces round-trips and bandwidth requirements. Direct printing or PDF generation from within Microsoft<sup>®</sup> Internet Explorer is supported.
- ► **Pre-Press and Print-Shop Applications** Mass-mailings and serial letters are created and printed within minutes.

# <span id="page-5-3"></span>**3.3 This Document**

The target audience of this document are software developers and system administrators. The information in this document provides a high-level introduction regarding the supported operating systems and the available APIs (Application Programming Interfaces) of TFORMer SDK.

For detailed information regarding programming TFORMer SDK we recommend to check out these additional documents:

- **TFORMer SDK DLL Programming Reference** This document describes the DLL API (Windows) as wells as the shared library API (Linux).
- TFORMer SDK COM Programming Reference This document describes the COM programming interface.
- **TFORMer SDK .NET Programming Reference** This document describes the .NET programming interface.
- **TFORMer SDK JAVA Programming Reference** This document describes the JAVA programming interface.
- **TFORMer Designer User Manual** This document provides an in-depth documentation of the graphical layout editor.

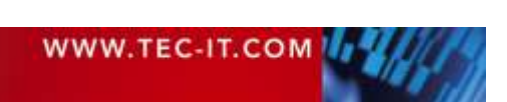

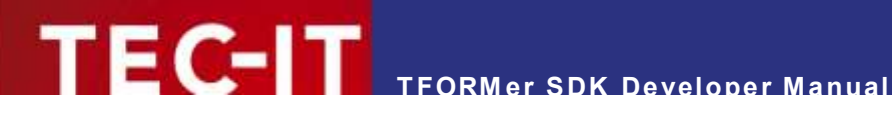

# <span id="page-6-0"></span>**4 Highlights of TFORMer SDK**

# <span id="page-6-1"></span>**4.1 Unified Output Solution**

TFORMer SDK unifies output tasks. A specific form layout produces identical output across printer models, operating systems and output formats. Supported output formats are:

**Direct Printing**

Print layouts directly on all printers supported by Microsoft® Windows.

**PDF**

PDF export with full-featured barcode support, Unicode and font embedding.

**PostScript®**

Used for printing under Linux/UNIX and for pre-press applications.

**HTML**<sup>1</sup>

The built-in HTML output is ideal for previewing and for web-based applications.

- **Filmage Formats** The built-in image output supports BMP, GIF, JPG, PCX, TGA, PNG and TIF formats (including multipage TIF).
- **ZEBRA®** Print to ZEBRA® printers without any additional driver. ZPL-II output is generated directly.
- **ASCII**

Pure ASCII output without any graphics for special purpose requirements.

# <span id="page-6-2"></span>**4.2 UNICODE Support**

The integrated UNICODE support allows you to use TFORMer SDK with almost any established language.

# <span id="page-6-3"></span>**4.3 Barcode Support**

TFORMer SDK offers integrated support for all linear, 2D and composite barcodes in common use.

# <span id="page-6-4"></span>**4.4 Streaming**

Most of the supported output formats can be created as pure in-memory stream without temporary files on the file-system.

# <span id="page-6-5"></span>**4.5 Reusable, Smart Form Layouts**

TFORMer SDK separates form layouts from the data. It does not bind form layouts to certain printer models or databases. The output is dynamically controlled by means of layout properties, conditional printing, tray control and individual computations.

# <span id="page-6-6"></span>**4.6 Cross Platform**

 $\overline{a}$ 

TFORMer SDK was designed to cover all operating systems in common use. It is available for Microsoft® Windows and for major Mac® OS/Linux® /UNIX® variants.

 $1$  Due to the nature of HTML some output features may be limited or not available.

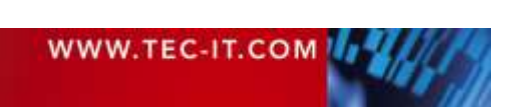

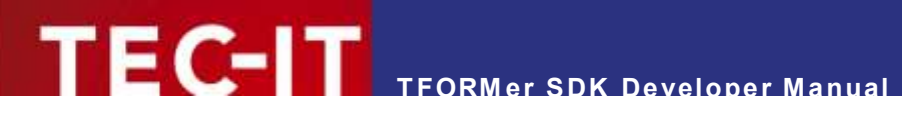

# <span id="page-7-0"></span>**4.7 Small Footprint, High Performance**

TFORMer SDK provides high performance PDF and printer output in combination with very low system requirements.

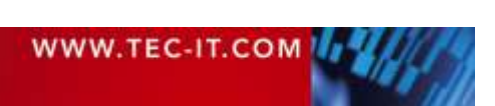

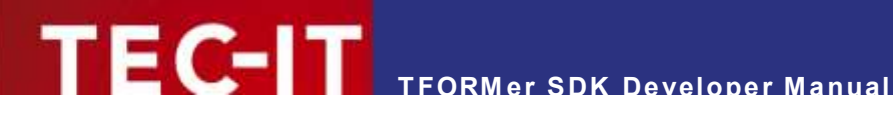

# <span id="page-8-0"></span>**5 Installation on Microsoft Windows**

# <span id="page-8-1"></span>**5.1 Introduction**

This chapter describes the installation of TFORMer SDK on Microsoft® Windows.

The TFORMer SDK core components do not rely on .NET 4.5 but TFORMer SDK ships with some .NET based components like a .NET assembly and .NET sample applications. If you are interested in these features install the .NET Framework 4.5 (or higher) before installing TFORMer SDK 8.1+.

TFORMer SDK is available for 32 bit and 64 bit Windows. Please make sure that you install the 64 bit version if you are using a 64 bit Windows operating system. The 64 bit version includes all 32 bit components in addition (e.g. 32 bit TFORMer COM API).

# <span id="page-8-2"></span>**5.2 General**

The installation of TFORMer SDK is straight-forward, the setup application will install the TFORMer SDK components, sample applications and documentation.

The default installation path is:

```
C:\Program Files\TEC-IT\TFORMer8 SDK
```
Please note that even the 64 bit DLLs will be installed into the x86 folder on 64 bit Microsoft Windows platforms (which is usually *C:\Program Files (x86)*).

# <span id="page-8-3"></span>**5.3 Sample Applications**

Depending on your Windows version the sample applications and layout templates are installed in one of the following directories (please note that Windows Explorer does not display the folder *ProgramData* by default, you need to enable *Show hidden files and folders* in the *Folder and Search options*):

```
C:\ProgramData\TEC-IT\TFORMer\8
```
or:

```
C:\Documents and Settings\All Users\Application Data\TEC-IT\TFORMer\8
```
# <span id="page-8-4"></span>**5.4 Supported APIs**

After installation the functionality of TFORMer SDK is available via the following APIs:

- ► **COM Component** This API is available via the file *TFORMerCOM8.dll*. The COM component is registered automatically by the setup application.
- ► **.NET Component** The file *TECIT.TFORMer.dll* provides the .NET functionality (.NET 4.5 or higher is required). The .NET assembly is automatically installed in the GAC as well as in the *Bin* directory.

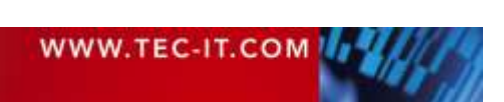

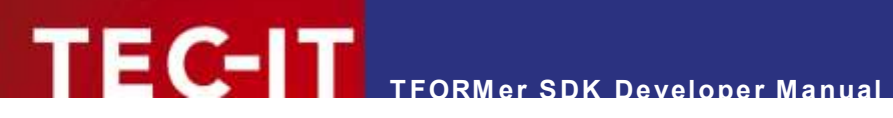

# ► **DLL**

*TFormer8.dll* is a 32-bit Windows DLL, *TFormer8x64.dll* is the 64 bit variant of it (this naming scheme applies to all DLLs as well). The corresponding library and include files are named *TFormer8.lib* and *TFormer8.h*. For Linux and UNIX please refer to chapter [6.](#page-10-0)

#### ► **Command Line Application**

The command-line based executable is named *tfprint.exe.* The command line application is also available for Linux and UNIX. For details, please refer to chapter [6.](#page-10-0)

# ► **JAVA**

The JAVA API can be integrated in J2EE architectures (web applications or web services) and GUI applications (e.g. Swing, AWT). JAVA version 1.5 or higher is required.

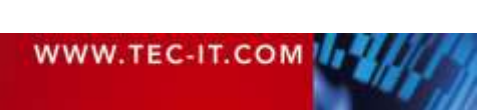

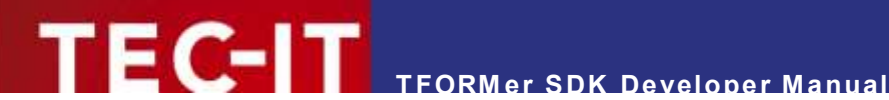

# <span id="page-10-0"></span>**6 Installation on Linux® or UNIX®**

### <span id="page-10-1"></span>**6.1 Introduction**

This chapter describes the installation of TFORMer SDK on Linux<sup>®</sup> and UNIX<sup>®</sup> based operating systems. Depending on the operating system TFORMer SDK is available as *rpm* or *tarball*. For details, please refer to section [6.5.](#page-11-2)

For a list of Linux or UNIX distributions which are supported with ready-to-run binaries please check out [www.tec-it.com.](https://www.tec-it.com/) If you need binaries for your specific platform please let us know. Whenever possible, we provide them on request. In some cases we perform remote builds after signing a NDA.

► Please note that the report and label designer TFORMer Designer is only available for Microsoft Windows.

# <span id="page-10-2"></span>**6.2 General**

The default installation path of TFORMer SDK is

/usr/local/

The TFORMer SDK Command Line Application *tfprint* is installed into

/usr/local/bin/tfprint

All configuration files, the license file **tfprint.ini** and sample applications are located in the following directory:

/usr/local/share/TFORMer/

This directory contains the following subdirectories:

- *Templates:* contains ready-to-use layout templates designed with TFORMer Designer.
- *Examples:* contains folders with sample source code (see section [6.3\)](#page-11-0)
- *Demos:* contains sample shell scripts which demonstrate the use of *tfprint* (see chapter [12\)](#page-27-0).
- **Credits:** this folder holds license information for used 3<sup>rd</sup> party software.
- *APIDocs*: C/C++ API reference
- *Java*: JAVA API reference and JAR file

The include files needed for software development are stored in:

```
/usr/local/include/
/usr/local/include/TECITSTd/
```
The developer documentation is available by opening *index.html* with your browser in:

```
/usr/local/share/TFORMer/APIDocs
/usr/local/share/TFORMer/java/APIDocs
```
Additional documentation is available through a man page.

*\$ man tfprint*

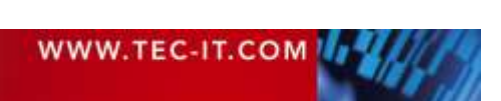

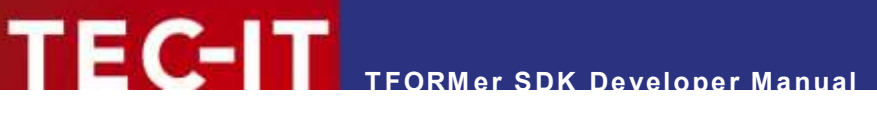

# <span id="page-11-0"></span>**6.3 Sample Applications**

#### The directory

/usr/local/share/TFORMer/Examples

contains a sample repository in the directory

 *Demo Repository* the forms contained in this repository are used by sample applications

Sample applications with source code are also included:

- *SampleCode* This sample is written in C (TFORMerSimpleX.c). It generates barcode labels as a PDF document.
- *SampleCodeCGI* This web-based PHP CGI sample creates PDF files from user supplied data using *tfprint*.
- *SampleCodeNet, SampleCodeNetDataSource* This sample demonstrates the use of the C# DLL with Mono. It generates barcode labels as a PDF-Document. Please note: This sample requires the *TECIT.TFORMer.dll.*
- *SampleCodeJava, SampleCodeJavaDataSource* These samples demonstrates the use of the JAVA API.

# <span id="page-11-1"></span>**6.4 Supported APIs**

After installation the functionality of TFORMer SDK is available via the following APIs:

- ► **Shared Library** named *libTFORMer8.so* or *libTFORMer8.a*. The interface of the shared library is 100% compatible with the DLL API on Microsoft® Windows.
- ► **JAVA API** the JAVA interface is available in the file *JTFORMer8.jar*.
- ► **MONO (.NET) API** the .NET interface is available in the file *TECIT.TFORMer.dll.*
- ► **Command Line Application** The command-line based executable is named *tfprint*

# <span id="page-11-2"></span>**6.5 Platform Specific Installation Hints**

#### <span id="page-11-3"></span>**6.5.1 Linux® (deb- or rpm-based)**

<span id="page-11-4"></span>**6.5.1.1 Dependencies**

Before installing TFORMer SDK make sure to check if the following packages are available:

```
fontconfig-2.2.9
freetype2-2.1.7
libxml2-2.6.7
libxslt-1.1.14
cups-1.1.20 (or later)
unixODBC-2.2.11 (optional; only required if SQL is used)
libart lgpl 2-2.3.19 (optional; only required for image, HTML and ZPL-II output)
freeimage-3.15.4
```
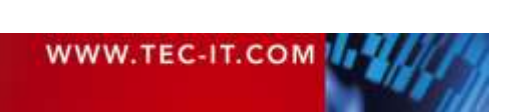

#### <span id="page-12-0"></span>**6.5.1.2 Rpm Installation**

Install the executables for TFORMer SDK (which also include some sample applications) with the following command (as root-user) within the shell:

#### *\$ su \$ sh TFORMer-8.5.0-1.i586.rpm.bin*

After confirming the license agreement with *yes* this script installs the rpm. After the installation you will be asked if you want to generate a demo-report.

<span id="page-12-1"></span>**6.5.1.3 Rpm De-Installation**

TFORMer SDK can be de-installed using the commands below:

*\$ su \$ rpm -e TFORMer*

<span id="page-12-2"></span>**6.5.1.4 Deb (Debian) Installation**

Install the executables for TFORMer SDK including some sample applications with the following command (as root-user) within the shell:

#### *\$ sudo su \$ sh TFORMer-8.5.0-1-i386.deb.bin*

After confirming the license agreement with *yes* this script installs the rpm. After the installation you will be asked if you want to generate a demo-report.

<span id="page-12-3"></span>**6.5.1.5 Deb (Debian) De-Installation**

TFORMer SDK can be de-installed using the commands below:

*\$ sudo su \$ dpkg -r TFORMer*

#### <span id="page-12-4"></span>**6.5.2 HP-UX® (tarball)**

<span id="page-12-5"></span>**6.5.2.1 Dependencies** 

Before installing TFORMer SDK make sure to check if the following packages are available:

```
freetype-2.1.10-ia64-11.23.depot 
libxml2-2.6.23-ia64-11.23.depot
gettext-0.14.5-ia64-11.23.depot 
libxslt-1.1.15-ia64-11.23.depot
expat-1.95.8-ia64-11.23.depot 
lcms-1.15-ia64-11.23.depot.gz 
zlib-1.2.3-ia64-11.23.depot
fontconfig-2.3.2-ia64-11.23.depot 
libiconv-1.10-ia64-11.23.depot
libart_lgpl-2.3.21-ia64-11.31.depot (only required for image, HTML and ZPL-II output)
```
A good place for downloading precompiled packages is: <http://hpux.connect.org.uk/>

<span id="page-12-6"></span>**6.5.2.2 Installation**

TFORMer SDK installation is straight forward. TFORMer is distributed as tarball which includes an install script.

```
$ gunzip SetupTFORMer-8.5.0-HPUX11.23-IA64.tar.gz
$ tar xf SetupTFORMer-8.5.0-HPUX11.23-IA64.tar
```
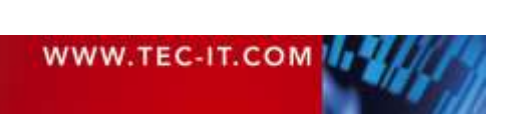

#### *\$ cd SetupTFORMer \$ sh install.sh*

After confirming the license agreement with *yes* this script installs TFORMer. After the installation you will be asked if you want to generate a demo-report.

#### <span id="page-13-0"></span>**6.5.3 AIX® (tarball or rpm/bin based)**

#### <span id="page-13-1"></span>**6.5.3.1 Dependencies**

Before installing TFORMer SDK make sure to check if the following packages are available:

#### ► Installation of the RPM package manager is a must!

#### *AIX 4.3*

```
rpm.rte.3.0.5.30
fontconfig-2.2.0-1.aix4.3.ppc.rpm
freetype2-2.1.5-1.aix4.3.ppc.rpm
libxml2-2.6.20-1.aix4.3.ppc.rpm
zlib-1.1.4-3.aix4.3.ppc.rpm
```
#### *AIX 5.x, AIX 6.1*

```
rpm.rte.3.0.5.30
fontconfig-2.2.2-3.aix5.1.ppc.rpm
freetype2-2.1.7-2.aix5.1.ppc.rpm
libxml2-2.6.21-4.aix5.2.ppc.rpm
zlib-1.2.2-4.aix5.1.ppc.rpm
libart_lgpl-2.3.17-4.aix5.1.ppc.rpm
libxslt-1.1.5-2.aix5.1.ppc.rpm
```
#### *AIX 7.1*

```
rpm.rte.3.0.5.30
libstdcplusplus-4.8.5-1.aix7.1.ppc.rpm
libgcc-4.8.5-1.aix7.1.ppc.rpm
libiconv-1.15-1.aix5.1.ppc.rpm
fontconfig-2.2.2-3.aix5.1.ppc.rpm
freetype2-2.1.7-2.aix5.1.ppc.rpm
zlib-1.2.2-4.aix5.1.ppc.rpm
libart_lgpl-2.3.17-4.aix5.1.ppc.rpm
# Please do not use newer versions of libxml2 since they are buggy
libxml2-2.7.8-1.aix6.1.ppc.rpm
libxslt-1.1.5-2.aix5.1.ppc.rpm
```
It is necessary to extract some libraries from their archives and create symbolic links:

```
cd /opt/freeware/lib
# extract shared library and create a link
ar -x libfreetype.a
ln -sf libfreetype.so.6 libfreetype.so
# extract shared library and create a link
ar -x libart_lgpl_2.a
ln -sf libart_lgpl_2.so.2 libart_lgpl_2.so
```
Good places for downloading precompiled packages are:

- <http://www-03.ibm.com/servers/aix/products/aixos/linux/download.html>
- <ftp://ftp.software.ibm.com/aix/freeSoftware/aixtoolbox/RPMS/ppc>
- **<http://www.oss4aix.org/download/RPMS/>**

WWW.TEC-IT.COM

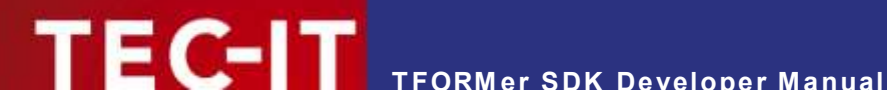

#### <span id="page-14-0"></span>**6.5.3.2 Installation from Tarball**

The installation is identical to HP-UX (see section [6.5.2.2\)](#page-12-6).

#### <span id="page-14-1"></span>**6.5.3.3 Installation from Rpm/bin**

Install the TFORMer SDK by executing the downloaded bin file as script. Run the following command (as root-user) within the shell:

*\$ su*

*\$ sh tformer-8.0.0.23000-AIX-7.1-power7.bin*

After confirming the license agreement with *yes* this script installs the rpm. After the installation you will be asked if you want to generate a demo-report.

<span id="page-14-2"></span>**6.5.3.4 Rpm De-Installation**

TFORMer SDK can be de-installed using the commands below:

```
$ su
$ rpm -e TFORMer
```
#### <span id="page-14-3"></span>**6.5.4 Solaris® (tarball)**

<span id="page-14-4"></span>**6.5.4.1 Dependencies** 

Before installing TFORMer SDK make sure to check if the following packages are available:

```
freetype-2.3.1-sol10-x86-local.gz
fontconfig-2.4.2-sol10-x86-local.gz
```
#### <span id="page-14-5"></span>**6.5.4.2 Installation**

To install TFORMer SDK for Solaris 10 perform the following steps:

```
gunzip TFORMer-8.5.0-solaris10.x86.tar.gz 
cp TFORMer-8.5.0-solaris10.x86.tar /
cd /
tar xvf TFORMer-8.5.0-solaris10.x86.tar
```
TFORMer is now installed in */usr/local/bin/*

- The configuration file and documentation can be found in */usr/local/share/TFORMer*
- You should now be able to print a demo PDF by executing: */usr/local/share/TFORMer/Demos/DemoBarcodeLabels.sh*

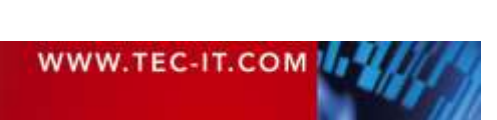

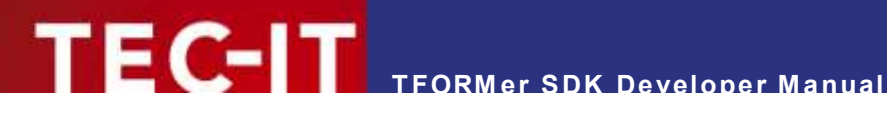

# <span id="page-15-0"></span>**7 COM Component**

# <span id="page-15-1"></span>**7.1 Introduction**

COM components (Component Object Model) are software components which can be integrated seamlessly into other software products or used with development environments like:

- Visual<sup>®</sup> Basic<sup>®</sup>, Visual C++, Visual Studio .NET, Visual Studio 2019 or higher, Borland C++ Builder, Borland Delphi, …
- Microsoft Office product suite (in conjunction with Visual Basic for Applications VBA)
- HTML pages on client- or server-side (ASP, ASP .NET, VBScript, Internet Explorer, …)
- Command-line based scripting environments (Visual Basic Scripting Host)

► Please note: COM technology is only available on Microsoft Windows.

# <span id="page-15-2"></span>**7.2 Outline**

- ► The name of the type library is *TFORMer 8 Runtime Type Library*.
- ► The GUID is *965CB5AA-4124-48D8-B3B4-5BDD32D1FFB9.*
- ► The Class ID of the COM Control is *1BAE9FF8-CA14-4FE3-9F8C-E6E33592CBE6*.

The general steps for using the COM API of TFORMer SDK are:

- 1. Embed the TFORMer COM component into your application or document. Usually this is done by establishing a reference to the "*TFORMer 8 Runtime Type Library"*.
- 2. Create an instance of the "*TFORMer8Lib.TFORMer" COM class.*
- 3. Create a job-instance.
- 4. Create a jobdata instance and connect the job with it.
- 5. Set the properties of the job object (e.g. name of the form layout, output type and printer name).
- 6. Provide or import the values for data fields via the jobdata object.
- 7. Finally call the *Print* method.

The general VBA-code for using TFORMer SDK looks as follows:

```
This code snippet demonstrates the basic steps for using the TFORMer SDK - COM component
  from within VBA. Take care to establish a reference to TFORMer 8 Runtime Type Library 
  beforehand!
Private Sub TFORMer_Output()
    ' Declare the variables
    Dim TFormer
    Dim PrintJob
    Dim JobData As TFORMer8Lib.IJobDataRecordSet
    ' create a TFORMer SDK instance
    Set TFormer = CreateObject("TFORMer8Lib.TFormer")
    ' create a job object with TFORMer
    Set PrintJob = TFormer.CreateJob
    ' create (and connect) the job data instance for providing datafields values
```
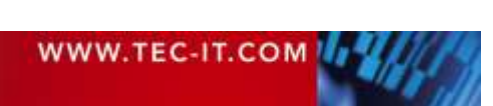

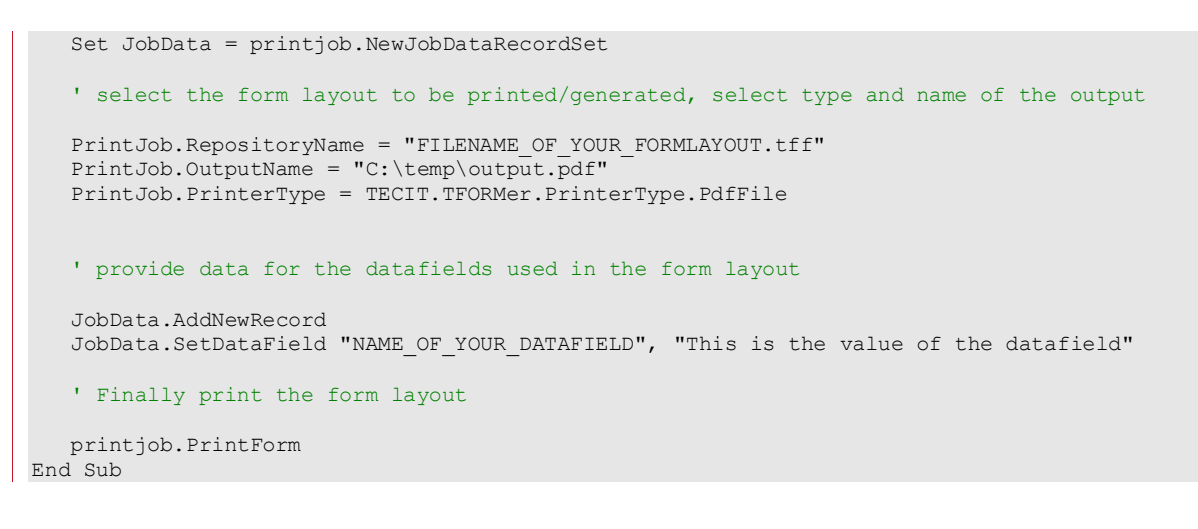

# <span id="page-16-0"></span>**7.3 Using the COM Object in Development Environments**

#### <span id="page-16-1"></span>**7.3.1 Microsoft Visual Basic 6**

- 1. Open or create your Visual Basic Project.
- 2. Choose *Project ► References* from the menu.
- 3. Choose *TFORMer 8 Runtime Type Library* from the list, select the entry and click *OK*.
- 4. Now you can use the COM based API of TFORMer SDK in your program.

#### <span id="page-16-2"></span>**7.3.2 Microsoft Visual C/C++ 6**

- 1. Open and create your MFC application (e.g. by using the MFC App Wizard). Make sure that *Enable Automation* is adjusted in your project.
- 2. Choose menu *View ► ClassWizard* to enter the Class Wizard.
- 3. Choose the button *Add Class ► From a type library* and select *TFORMerCOM8.dll* from the installation path of TFORMer (*Bin* subdirectory).
- 4. Now the type library is read from this DLL and the implemented classes (*IJob, IJobDataRecordSet…*) are displayed in the *Confirm Classes* dialog.
- 5. Proceed with *OK*.
- 6. After this step you can see the new TFORMer COM classes in the ClassView.
- 7. Include the generated header file *tformercom8.h* into your cpp file.
- 8. TFORMer SDK may now be used in your MFC application.

#### <span id="page-16-3"></span>**7.3.3 Other Development Environments**

Please refer to the documentation of your development environment.

# <span id="page-16-4"></span>**7.4 Site Locking in MS-IE**

Using the TFORMer SDK COM component within Microsoft® Internet Explorer is restricted by *"Site Locking"*. This prevents potentially harmful websites from damaging your local system, e.g. by overwriting system files on your local hard drive.

Site locking restricts the use of an ActiveX control to a predetermined list of domain names or security zones. As long as a specific domain or protocol is not unlocked in the registry, the TFORMer COM component cannot be used within Microsoft Internet Explorer.

► For details please refer to the TFORMer SDK Developer Reference (see section Introduction: Security).

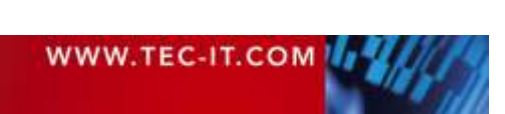

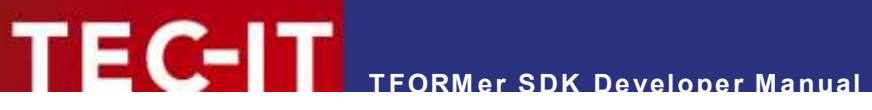

# <span id="page-17-0"></span>**7.5 More Information**

For more information, please check out the following documents and sample applications:

- **COM Programming Reference** *Start Menu ► TEC-IT TFORMer 8 SDK ►COM Programming Reference*
- Sample Microsoft<sup>®</sup> Excel Spreadsheet using TFORMer SDK *Start Menu TEC-IT TFORMer 8 SDK ►Microsoft Office*

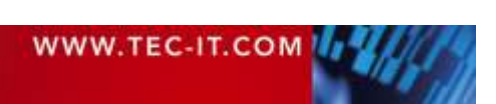

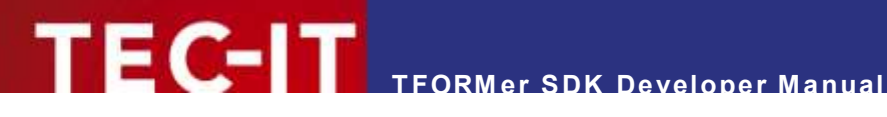

# <span id="page-18-0"></span>**8 .NET Component**

### <span id="page-18-1"></span>**8.1 Introduction**

The TFORMer SDK .NET component is perfect suited for application development with any .NET programming language (or Mono on Linux/UNIX).

- On Microsoft Windows the setup application installs the TFORMer assembly automatically in the GAC (Global Assembly Cache) and in the *Bin* subdirectory of the TFORMer SDK default installation path. The .NET classes can be used immediately with development environments like Microsoft Visual Studio.
- On Linux the setup scripts are installing the suitable Mono-bindings automatically. Please note, that the .NET developer reference is only available in the Windows installation.
- On Microsoft<sup>®</sup> Windows the TFORMer SDK .NET component requires .NET 4.5 or higher.
- On Linux/UNIX TFORMer SDK for .NET works with Mono 3.0 or higher.

#### <span id="page-18-2"></span>**8.2 Outline**

► When establishing a reference the name of the .NET component is *TFORMer 8 SDK* (file *TECIT.TFORMer.dll*).

The general steps for using the TFORMer SDK .NET assembly are:

- 1. Establish a reference to *TFORMer 8 SDK*.
- 2. Depending on the programming language include the *TECIT.TFORMer* namespace.
- 3. Create a job-instance (*TECIT.TFORMer.Job*).
- 4. Create a jobdata instance (*TECIT.TFORMer.JobData* or derived classes).
- 5. Connect the job with the jobdata.
- 6. Set the properties of the job to the required values (e.g. name of the form layout, output type and printer name).
- 7. Provide or import the values for data fields via the jobdata.
- 8. Finally generate the required output with the *Print* method.

The general code for using TFORMer SDK in Visual Basic .NET looks as follows:

```
This code snippet demonstrates the basic steps for using the TFORMer SDK - from within
' VB .NET. Take care to establish a reference to TFORMer 8 SDK from within your 
' project!
Private Sub TFORMer_Output ()
   ' Declare the variables
   Dim job As TECIT.TFORMer.Job
   Dim jobdata As TECIT.TFORMer.JobDataRecordSet
   ' create objects for a job and a jobdata
   job = New TECIT.TFORMer.Job
   jobdata = New TECIT.TFORMer.JobDataRecordSet
   ' connect the jobdata with the job
   job.JobData = jobdata
   ' select the form layout to be printed/generated, adjust the type and name of the output
```
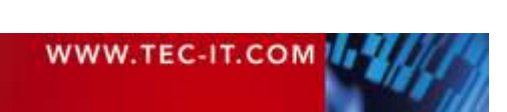

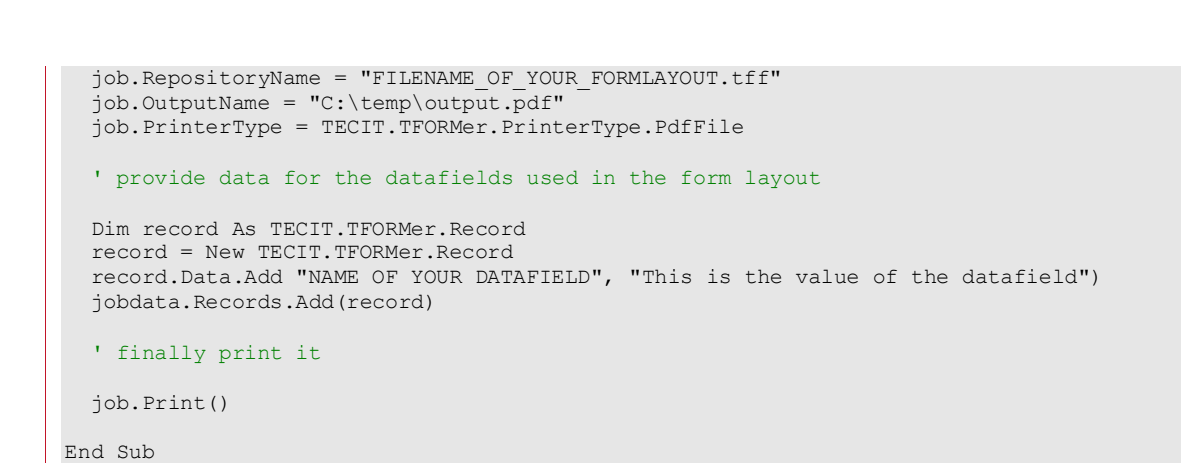

**TFORM er SDK Developer Manual**

# <span id="page-19-0"></span>**8.3 More Information**

For more information, please check out the following documents and sample applications:

- NET Programming Reference *Start Menu ► TEC-IT TFORMer 8 SDK ► .NET Programming Reference* **Sample Code**
- *Start Menu ► TEC-IT TFORMer 8 SDK ► Programming*

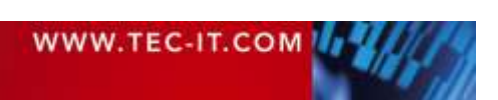

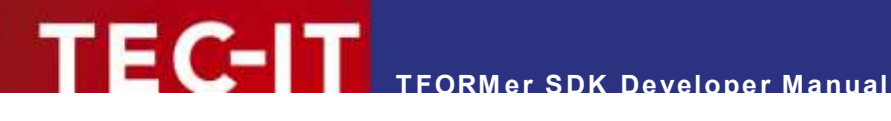

# <span id="page-20-0"></span>**9 DLL (Dynamic Link Library)**

### <span id="page-20-1"></span>**9.1 Introduction**

Besides the COM and .NET Interface, the TFORMer SDK contains also a Microsoft® Windows DLL (32 bit/64 bit). A DLL is a library, which offers its functionality via a documented interface. DLLs can be used in

- Most programming languages and development environments (e.g.: Visual C/C++,.NET, all versions of Visual Studio, Visual Basic, Borland C++ Builder, Borland Delphi, …)
- Web-based scripting languages like PHP
- Please note: The DLL is only available on Microsoft® Windows. If you need to use a DLL-like interface on Linux/UNIX please use the shared library (see chapter [10\)](#page-22-0).

# <span id="page-20-2"></span>**9.2 Compiling Your Applications**

The files *TFormer8.lib* (library) and *TFormer8.h* (header file) are required to compile and link your own applications with the TFORMer DLL. These files are usually stored in one of the following folders:

```
C:\Program Files\TEC-IT\TFORMer8\Bin
C:\Program Files (x86)\TEC-IT\TFORMer8\Bin
```
Make sure the compiler and the linker are able to locate these files.

# <span id="page-20-3"></span>**9.3 Outline**

The general steps for using the TFORMer DLL are:

- 1. Include *TFormer8.h*. Make sure to define *TECIT\_DLLIMPORT* before including the header file.
- *2.* Initialize the TFORMer DLL and save the handle *(TFormer\_Init).*
- *3.* Select the form layout to be printed *(TFormer\_SetRepositoryName).*
- *4.* Select the type of the output and the target file or device *(TFormer\_SetPrinterName).*
- 5. Provide values for datafields (if any) in the form layout.
- *6.* Generate or print the output *(TFormer\_Print).*
- *7.* De-initialize TFORMer SDK *(TFormer\_Exit).*

The general C-code for using TFORMer DLL looks as follows:

```
// This is not a complete application. It is just a sample without any error handling 
// to demonstrate the basic steps for using the DLL interface
//
// define TECIT_DLLIMPORT before including TFormer8.h! 
#define TECIT_DLLIMPORT 
#include "PATH TO TFORMER/TFormer8.h"
#undef TECIT_DLLIMPORT
// Handle for TFORMer SDK
HTFORM hTForm = NULL;
// initialize TFORMer SDK
```
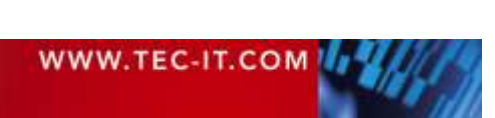

```
hTForm = TFormer Init (NULL);
/* Select the form to be printed
TFormer SetRepositoryName (hTForm, "FILENAME OF YOUR FORMLAYOUT.tff");
/* use the default printer of the system */
TFormer SetPrinterName (hTForm, NULL, NULL);
/* Add a Data record */
TFormer_NewRecord (hTForm); 
/* Set a Datafield value */
TFormer_SetVarValue (hTForm, "NAME_OF_YOUR_DATAFIELD", "Value of the datafield");
/* Start printing */
TFormer_Print (hTForm);
/* Exit TFORMer */
TFormer Exit (hTForm);
```
**TFORM er SDK Developer Manual**

# <span id="page-21-0"></span>**9.4 More Information**

Check out the following documents and sample applications for more information:

- **DLL Programming Reference** *Start Menu ► TEC-IT TFORMer 8 SDK ► DLL Programming Reference*
- **Sample applications with source code** *Start Menu ► TEC-IT TFORMer 8 SDK ► Programming*
- [Appendix B](#page-38-0) describes how data is provided to TFORMer SDK.
- **[Appendix C](#page-43-0) describes how to adjust general output options.**

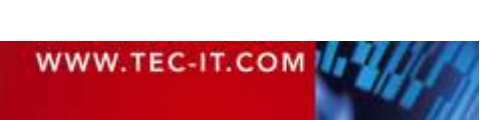

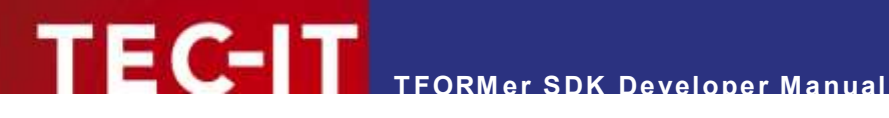

# <span id="page-22-0"></span>**10 Shared Library**

### <span id="page-22-1"></span>**10.1 Introduction**

A shared library on Linux or UNIX is the counterpart to a DLL on Microsoft® Windows. Such a library offers its functionality via a documented interface to applications. All programming languages on Linux/UNIX are able to use shared libraries.

Please note: The shared library is only available on Linux/UNIX. If you need to use a similar interface on Microsoft ® Windows please use the DLL (see chapter [9\)](#page-20-0).

# <span id="page-22-2"></span>**10.2 Compiling Your Own Applications**

The following files are required to build your own applications with the shared library:

- *TFormer8.h:* This is the include file for the TFORMer SDK shared library API.
- *TECITStd.h:* An additional include file for Linux/UNIX.
- *libTFORMer8.so:* This is the shared library.
- *libTFORMer8.a:* This is the static library version of TFORMer SDK.

After the shared library of TFORMer SDK has been installed the include files *TFormer8.h* and *TECITStd.h* are stored in:

```
/usr/local/include/
/usr/local/include/TECITSTd/
```
Make sure the compiler and the linker are able to locate these files. Compile and link your applications with a command similar to the following (see also the shell script *build\_sample.sh):*

*\$ gcc TFORMerSimpleX.c -o TFORMerSimpleX -ldl –lTFORMer8 -L/usr/local/lib -I/usr/local/include*

# <span id="page-22-3"></span>**10.3 Outline**

The general steps for using the shared or static library are:

- 1. Make sure to define *TECIT\_DLLIMPORT* and *\_TEC\_UNIX* and *TEC\_UNIX\_BUILD.*
- 2. Depending on your platform define *TEC\_LINUX, TEC\_FREEBSD, TEC\_AIX, TEC\_HPUX, TEC\_SOLARIS, TEC\_OS400* or *TEC\_SCO.* Only one platform is allowed!
- *3.* Include *TECITStd.h* and *TFormer8.h.*
- *4.* Initialize the TFORMer Shared Library and save the handle: *TFormer\_Init ()*
- *5.* Select the form layout to be printed: *TFormer\_SetRepositoryName()*
- 6. Select the type of the output and the target file or device: *TFormer\_SetPrinterName()*
- 7. Provide values for datafields (if any) in the form layout.
- *8.* Generate or print the output: *TFormer\_Print()*
- *9.* De-initialize the TFORMer Library: *TFormer\_Exit()*

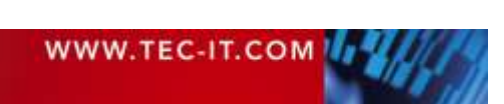

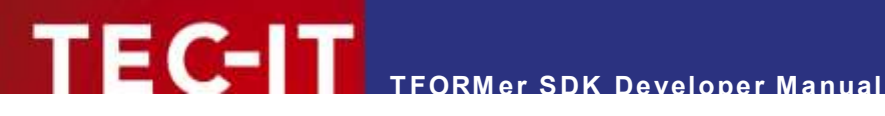

The general C-code for using TFORMer SDK looks as follows:

```
// This is not a complete application. It is just a sample without any error handling 
// to demonstrate the basic steps for using the DLL interface
//
// define TECIT_DLLIMPORT before including TFormer8.h! 
#define TECIT_DLLIMPORT 
/* enable a TFORMer Unix build using the two defines below */
#define _TEC_UNIX
#define TEC_UNIX_BUILD
/* Set the define for the concrete OS you are using */
#define TEC_LINUX
/* #define TEC_FREEBSD */
/* #define TEC_AIX */
/* #define TEC_HPUX *//* #define TEC_SOLARIS */
/* #define TEC 0S400 *//* #define TEC_SCO */
/* include the TECITStd header for required defines */
#include <TECITStd/TECITStd.h>
/* include TFORMer8.h */
#include <TFormer8.h>
/* undefine - as they are only required for TFORMer Header files */#undef TECIT_DLLIMPORT
#undef _TEC_UNIX
#undef TEC_UNIX_BUILD
// Handle for TFORMer SDK
HTFORM hTForm = NULL;
// initialize TFORMer SDK
hTForm = TFormer Init (NULL);
/* Select the form to be printed
TFormer SetRepositoryName (hTForm, "FILENAME OF YOUR FORMLAYOUT.tff");
/* use the CUPS default printer of the system */
TFormer SetPrinterName (hTForm, NULL, NULL);
/* Add a Data record */
TFormer NewRecord (hTForm);
/* Set a Datafield value */
TFormer SetVarValue (hTForm, "NAME OF YOUR DATAFIELD", "Value of the datafield");
/* Start printing */
TFormer_Print (hTForm);
/* Exit TFORMer */
TFormer_Exit (hTForm);
```
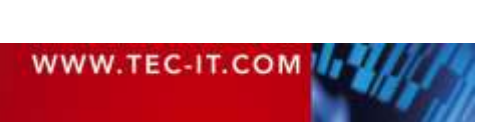

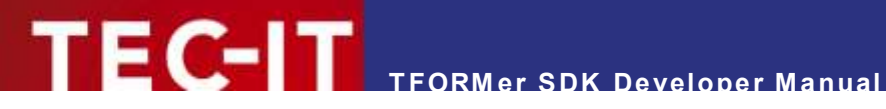

# <span id="page-24-0"></span>**10.4 C Sample Application**

A sample application which uses the shared library is installed in:

/usr/local/share/TFORMer/Examples/C Command Line

This C code generates a PDF file with barcode labels. The sample application uses the same document layout as the script DemoBarcodeLabels.sh mentioned in section [12.3.2.2.](#page-28-4) Datafield values are passed programmatically.

Compile it by executing:

*\$ gcc TFORMerSimpleX.c -o TFORMerSimpleX -ldl –lTFORMer8 -L/usr/local/lib -I/usr/local/include*

### <span id="page-24-1"></span>**10.5 More Information**

For more information, please check out the following documents and sample applications:

**Programming References** 

/usr/local/share/TFORMer/APIDocs

**Sample Applications with source code (C, C#, Java)** 

/usr/local/share/TFORMer/Examples

- [Appendix B](#page-38-0) describes how data is provided to TFORMer SDK.
- **[Appendix C](#page-43-0) describes how to adjust general output options.**

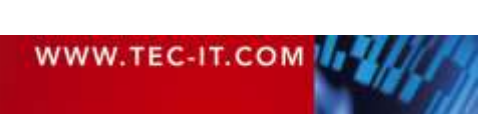

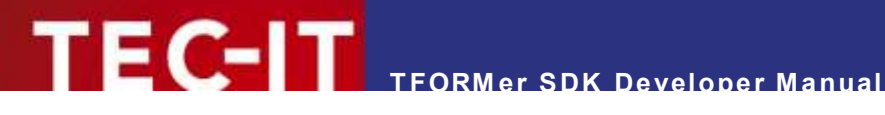

# <span id="page-25-0"></span>**11 Java Component**

### <span id="page-25-1"></span>**11.1 Introduction**

The Java component of TFORMer SDK is a Java Native Interface (JNI) software layer between the TFORMer SDK (DLL/Shared Library) and the Java Virtual Machine. The architecture of this wrapper is composed by:

- **The library** *TFORMer8* (DLL or shared library), in order to execute the TFORMer SDK;
- The JNI library *TFORMer8JNI* (DLL or shared library), to translate the Java calls to the *TFORMer SDK* requests and responses;
- The Java library *TFormer8.jar,* to simplify the access to the TFORMer SDK.

In particular, the Java library is built following the .NET architecture in order to maintain a simply and uniform program interface. It's important that the paths of the TFORMer SDK – DLL (or shared library on UNIX platform) and the JNI library are included into the *java.library.path* of the Java Virtual Machine: so, you must ensure that your system respects one of the following cases: these libraries are

- defined into the environment variable *PATH* (Windows), *LD\_LIBRARY\_PATH* (Linux and Macintosh), *SHLIB* (HPUX) or *LIBPATH* (AIX);
- defined into the parameter *-Djava.library.path* of the java command;
- **defined as system libraries.**

As usual the Java library *(JTFormer8.jar)* must be included in the *classpath* of the *javac/java* command in order to compile and execute your projects.

# <span id="page-25-2"></span>**11.2 Outline**

The general steps for using the Java component of TFORMer SDK are:

- 1. Include the *com.tecit.TFORMer* and *com.tecit.TFORMer.Printing* namespaces.
- 2. Create a job-instance *(com.tecit.TFORMer.Printing.Job)*.
- 3. Create a jobdata instance (with the derived classes of *com.tecit.TFORMer.Printing.JobDataSource).*
- 4. Connect the job with the jobdata instance.
- 5. Use the setter methods of the job to define the required values (e.g. name of the form layout, output type and printer name).
- 6. Provide or import the values for data fields via the jobdata instance.
- 7. Generate the required output with the *print* method.
- 8. Finally free the resources allocated using the *dispose* method.

The general Java code for using TFORMer SDK looks as follows:

```
// This code snippet demonstrates the basic steps for using the TFORMer SDK from within
// Java. Take care to include the TFORMer Java library in your project and to include the
// TFORMer SDK and JNI DLL/shared library into the java.library.path
import com.tecit.TFORMer.*;
import com.tecit.TFORMer.Enumerations.*;
import com.tecit.TFORMer.Printing.JobDataRecordSet;
import com.tecit.TFORMer.Printing.Job;
import com.tecit.TFORMer.Printing.JobDataRecordSet.Record;
private void printWithJTFORMer()
throws TFormerException
{
```
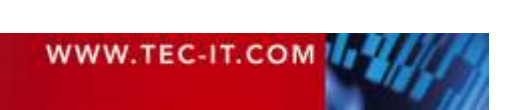

# **TFORM er SDK Developer Manual**

```
// create objects for a job and a jobdata
  // NOTE: the constructor can generate an exception if the TFORMer SDK is not
  // accessible (java.library.path doesn't contain the TFORMer DLLs or shared libraries)
 Job job = new Job();
 JobDataRecordSet jobdata = new JobDataRecordSet();
  try {
   // connect the jobdata with the job
   job.setJobData(jobdata);
   // select the form layout to be printed/generated,
   // adjust the type and name of the output
   job.setRepositoryName("FILENAME OF YOUR FORMLAYOUT.tff");
    job.setOutputName("C:\\temp\\output.pdf");
   job.setPrinterType(EPrinterType.PSFile);
   // provide data for the datafields used in the form layout
   Record record = new JobDataRecordSet.Record();
   record.setData("NAME OF YOUR DATAFIELD", "This is the value of the datafield");
   jobdata.add(record);
   // finally print it
   job.print()
  }
 catch(TFormerException ex)
  {
   throw ex;
  }
 Finally
  {
   // dispose ALWAYS the resources in order to free the TFORMer SDK resources
   job.dispose();
   job = null;}
}
```
► Please note: In order to free the resources allocated by TFORMer SDK, it's important to call the method *dispose* of the JTFormer classes. A use of the TFORMer Java classes without the invocation of the method *dispose* can cause memory allocation problems and leaks.

# <span id="page-26-0"></span>**11.3 More Information**

For more information, please check out the following documents and sample applications:

- **Java Programming Reference** *Start Menu ► TEC-IT TFORMer 8 SDK ► Java Programming Reference* ■ Sample Code
- *Start Menu ► TEC-IT TFORMer 8 SDK ► Programming*

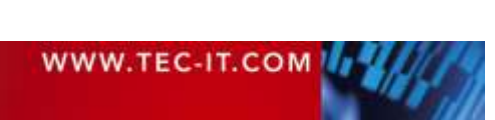

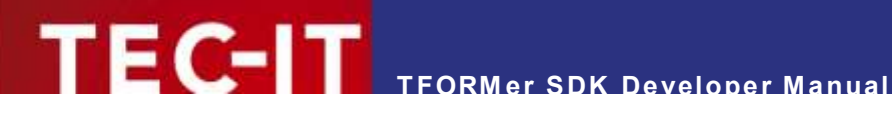

# <span id="page-27-0"></span>**12 Command Line Application**

### <span id="page-27-1"></span>**12.1 Introduction**

The TFORMer SDK command line application is available for Microsoft<sup>®</sup> Windows, Linux<sup>®</sup> and UNIX® . It generates output based on arbitrary form layouts created with TFORMer Designer.

The executable is named *tfprint* (or *tfprint.exe* on Microsoft® Windows) and can be used

- on its own (executed manually)
- **as part of batch jobs or shell scripts**
- via "shell-execute" as "out-of-process" reporting engine
- **as extension for printer filter applications on Linux/UNIX**

# <span id="page-27-2"></span>**12.2 Outline**

The general steps for using *tfprint* are:

- 1. Create the required form layouts using TFORMer Designer.
- 2. Provide data for the form layouts via XML, CSV, TXT or ODBC datasources.
- 3. Embed *tfprint* into your batch-job, shell script or applications.

On Microsoft<sup>®</sup> Windows the files for the form layouts or file-based datasources (XML, CSV or TXT) may be provided as a filename (as file stored in the file system) or as http-based URL.

```
TFPrint V8.2.0.25954 SDK - Command-Line TFORMer Reporting Engine
                          (c) 1998-2021 TEC-IT Datenverarbeitung GmbH
                          https://www.tec-it.com
tfprint -F (Repository Project FormLayout) | FormLayoutFile
         | -D DataFile or DataSourceName |<br>| -DT (XML|TEXT|TFORMER|TFS|ODBC|DATASOURCE) |<br>| -DT (XML|TEXT|TFORMER|TFS|ODBC|DATASOURCE) |<br>| -DO [CL[yes|no]] [ESC[yes|no]] [SCc] [QCc] [RCFname|RCAname]<br>| [DSN:name |USER:user] [PWD:pa
                  [ParamName:value] ]
            -O DevOrFile ]
            -OT (WIN32|REPO|PS|PSPRINTER|PDF|PDFA|HTML|TXT|TXTPRINTER|IMGBMP|
                  IMGGIF | IMGJPG | IMGPCX | IMGPNG | IMGTGA | IMGTIF | IMGMULTITIF | ZPL |
                  ZPLPRINTER | ZUGFERD)
            -00 [CPn] [TCname] [SRn] [SCn] [DXN] [DXH] [DXV] [JTtitle] ]
            -L LicenseeName LicenseKey NumberOfLicenses LicenseKind ]
            -Q ]
            -C CommandFileASCII ]
            -LCUPS]
            -SYSTEMID
            -CONFIG File
            -SDK Options ]
            -H | -? ] Show detailed help
```
<span id="page-27-3"></span>*Figure 1: tfprint command line parameters* 

When using *tfprint* to generate output you need at least 3 parameter groups:

- the form layout (command line parameter  $-F$ )
- the datasource (command line parameters *–D, −DT, −DO*)
- the type and target of the generated output (command line parameters *–O, –OT, –OO*)

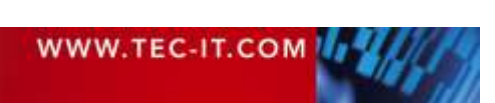

# <span id="page-28-0"></span>**12.3 Samples**

#### <span id="page-28-1"></span>**12.3.1 For Microsoft Windows**

In the example below *tfprint* is used to generate a form layout (MyLayout.tff) using the datasource MyValues.txt (a datasource contains values for datafields) as a PDF document named Output.pdf:

*tfprint -F MyLayout.tff -D "MyValues.txt" -DT TEXT -DO SC, QC\" -O Output.pdf -OT PDF*

Numerous sample applications are installed by the setup application – check out the following menu entry for details:

*Start Menu ► TEC-IT TFORMer 8 SDK ► Command Line Printing*

#### <span id="page-28-2"></span>**12.3.2 For LINUX and UNIX**

<span id="page-28-3"></span>**12.3.2.1 Generate all Templates as PDF**

In order to generate all form layouts stored in the *Templates* directory as PDF-files execute the following script:

*\$ sh /usr/local/share/TFORMer/Demos/DemoPDF.sh*

The resulting PDF-files are created in your current working directory. The generated PDF files will need about 60 MB of disc space!

<span id="page-28-4"></span>**12.3.2.2 Generate Barcode-Labels (PDF-Output)**

This script generates barcode labels as PDF-file:

*\$ sh /usr/local/share/TFORMer/Demos/DemoBarcodeLabels.sh*

The layout for the label is stored in the demo repository. The result is created in your current working directory.

#### <span id="page-28-5"></span>**12.4 More Information**

For more information, please check out the following documents:

- Check out the TFPrint User Manual. *Start Menu ► TEC-IT TFORMer 8 SDK ► TFPrint User Manual*
- Execute *tfprint −h* to display a detailed description of the command line parameters. On Linux/UNIX type *man tfprint* to display the man-pages.
- **Check out the TFORMer Designer User Manual** *Start Menu ► TEC-IT TFORMer 8 ► TFORMer Designer Manual*
- [Appendix B](#page-38-0) describes how data is provided to TFORMer SDK.
- [Appendix C](#page-43-0) describes how to adjust general output options.

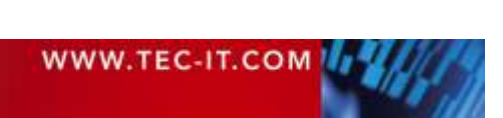

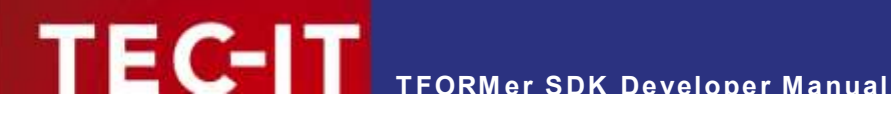

# <span id="page-29-0"></span>**13 TFORMer SDK with Microsoft Office**

### <span id="page-29-1"></span>**13.1 Introduction**

Most applications of the Microsoft® Office Suite are supporting the Component Object Model (COM). That means that COM-compliant software components like the TFORMer SDK can be embedded and programmed directly as part of documents, spreadsheets, forms or databases.

The integration of COM components into the Microsoft<sup>®</sup> Office Suite works completely seamlessly. For example the TFORMer SDK can be embedded into Microsoft® Access™ for printing barcode labels or generating PDF output.

Within the Microsoft<sup>®</sup> Office suite VBA (Visual Basic for Applications) is used as programming language. Thus, the functionality of the TFORMer SDK is also accessible via VBA.

# <span id="page-29-2"></span>**13.2 Hints for Different Office-Versions**

This section concentrates on the first steps for integrating the COM component of TFORMer SDK into a specific Microsoft® Office product.

- ► Depending on the application it may be necessary to switch to "design" or "edit" mode in order to create VBA program code.
- ► Macros must be activated/enabled (Word, Excel…).
- ► The security settings of the container application must be adjusted to allow active content or macros. Scripting has to be enabled.

#### <span id="page-29-3"></span>**13.2.1 Microsoft Word/Excel 2007-2019**

- 1. Open or create your document.
- *2.* Enable the developer tab in the ribbon (*Office Button ► Word/Excel Options ► Show Developer tab in the Ribbon*).
- 3. Activate the Developer tab.
- 4. Click *Visual Basic* to open the Microsoft® Visual Basic editor. (Alternatively you can also use the shortcut *Alt+F11*).
- 5. Click *Tools ► References* and check *TFORMer 8 Runtime Type Library* to insert a reference to TFORMer SDK.
- 6. Click *OK.*
- 7. TFORMer SDK may now be used with VBA.

#### <span id="page-29-4"></span>**13.2.2 Microsoft Access 2007-2019**

- 1. Open or create your database.
- *2.* Edit or create a new form (or report) by clicking *Create ►Form Design* (or *Report Design).*
- 3. Click *View Code* in the "Design" ribbon or use the shortcut *Alt+F11* to open the Microsoft® Visual Basic editor.
- 4. Click *Tools ► References* and check *TFORMer 8 Runtime Type Library* to insert a reference to TFORMer SDK.
- *5.* Click *OK.*
- 6. TFORMer SDK may now be used with VBA.

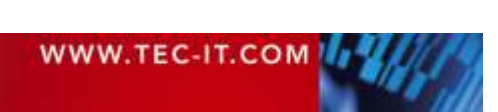

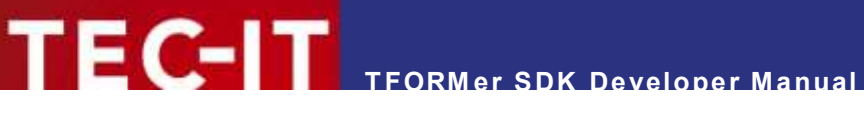

#### <span id="page-30-0"></span>**13.2.3 Microsoft Word 2003 / Excel 2003**

- 1. Open or create your document.
- 2. Activate the *Visual Basic-Editor*. This can be done by pressing the keyboard shortcut *Alt+F11* or by enabling the Visual Basic toolbar and clicking onto the Visual Basic-Editor button.
- 3. In the Visual Basic editor click *Tools ► References* and check *TFORMer 8 Runtime Type Library* to insert a reference to TFORMer SDK.
- 4. Click *OK.*
- 5. TFORMer SDK may now be used with VBA.

#### <span id="page-30-1"></span>**13.2.4 Microsoft Access 2003**

- 1. Open or create your database.
- 2. Create a form or report by selecting *Insert ► Form* (*Report*) in the menu.
- 3. An empty form (or report) is opened.
- 4. Make sure the Design view is activated. This can be done by selecting *View ► Design* in the menu.
- 5. Open the Visual Basic-Editor by selecting *View ► Code* in the menu or by clicking the *View Code* symbol in the Form Design toolbar.
- 6. In the Visual Basic editor click *Tools ► References* and check *TFORMer 8 Runtime Type Library* to insert a reference to TFORMer SDK.
- 7. Click *OK.*
- 8. TFORMer SDK may now be used with VBA.

#### <span id="page-30-2"></span>**13.2.5 Other Microsoft Office versions**

The required steps are similar to the steps outlined for Microsoft<sup>®</sup> Office 2003.

### <span id="page-30-3"></span>**13.3 More Information**

For more information, please check out the following documents and sample applications:

- **COM Programming Reference** *Start Menu ► TEC-IT TFORMer 8 SDK ► COM Programming Reference*
- **Sample Microsoft Excel Spreadsheet using TFORMer SDK** *Start Menu ► TEC-IT TFORMer 8 SDK ► Microsoft Office*

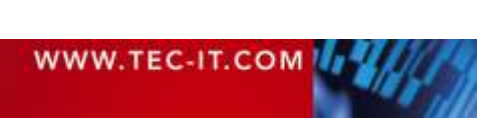

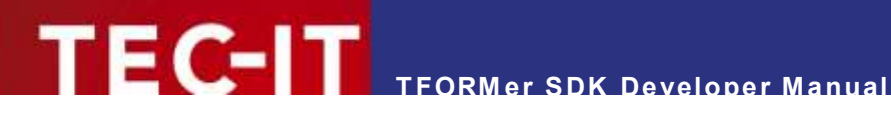

# <span id="page-31-0"></span>**14 TFORMer in Web Applications**

# <span id="page-31-1"></span>**14.1 TFORMer SDK with Web-Applications on Windows**

#### <span id="page-31-2"></span>**14.1.1 TFORMer SDK on a Windows-based Web-Server**

TFORMer SDK at server-side can be used as part of web applications or web services. Server-side use does not bind your clients to specific browsers or operating systems.

Some .NET based sample applications demonstrate the use of TFORMer SDK with server-based web applications. Check out the following menu entry:

*Start Menu ► TEC-IT TFORMer 8 SDK ►Programming*

#### <span id="page-31-3"></span>**14.1.2 Web Based Form Layouts**

TFORMer SDK is able to access form layouts, repositories or data files via http/https. When using *tfprint* this looks like *tfprint -F "http://something.com/OnlineReport\_1.tff" …*

#### <span id="page-31-4"></span>**14.1.3 Client-side use of TFORMer SDK**

Deprecated: Since MSIE is at its end of life and other browsers stopped support for NPAPI, this section is for reference only.

When printing from within a web browser the user usually has to confirm the print job by selecting a target printer (this is due to browser implementation details). You can avoid this limitation by using the COM component of TFORMer SDK. It enables your web-based application to print to arbitrary printers without any user interaction.

These are the steps to use the COM based API of TFORMer SDK within web pages on client-side:

- 1. The TFORMer SDK COM component has to be installed on each client. Take care that only Microsoft® Internet Explorer can embed the COM component directly. A CAB file for automatic installation is available from TEC-IT.
- 2. Use VBScript<sup>®</sup> or JavaScript<sup>™</sup> in a web-page which instantiates a TFORMer class (a sample using VBScript is installed by the setup). Check out the following menu entry: *Start Menu ► TEC-IT TFORMer 8 SDK ►Programming*
- 3. Provide the form layouts either locally on the client, on a shared network folder, as BASE64 strings embedded directly into the HTML page or via http:// on an arbitrary server (see [14.1.2\)](#page-31-3).
- 4. The web page provides data to the TFORMer SDK COM object programmatically.
- <span id="page-31-5"></span>5. Your web application prints to local printers without any extra user confirmation.

# **14.2 TFORMer SDK on Linux or UNIX Servers**

The TFORMer SDK can be incorporated easily into server-based applications. Your server-based application (e.g. written in PHP, CGI-Perl, Java, C/C++, …) invokes *tfprint* as external process to generate the output data (e.g. a PDF file).

The TFORMer SDK for Linux/UNIX includes a ready-to-use example showing how *tfprint* can be integrated in a web application. The sample application is written in PHP and is installed in:

/usr/local/share/TFORMer/SampleCodeCGI

This sample requires a configured apache web server which supports PHP5. To deploy the application, all files in the application directory have to be copied into the root directory of the web server.

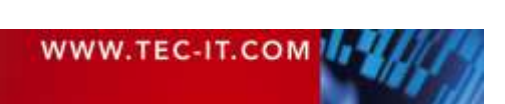

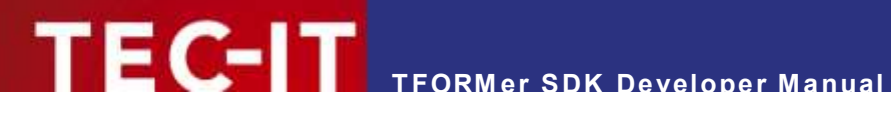

The file feedback.php contains the application logic to supply user data using XML to *tfprint* and to create a PDF file from the user data and a form layout file.

# <span id="page-32-0"></span>**14.3 TFORMer SDK on Java Web-Applications**

Through the Java component of TFORMer SDK, it's possible to build J2EE printing applications and deploy them into the J2EE Application Server (i. e. Tomcat and JBoss).

This solution permits to print files on server-side, based on certain user configurations or data.

It's important to remember that the Application Server must read the TFORMer DLLs or shared libraries in order to access to the TFORMer SDK. For details see chapter 11, Java Component.

Check out the following menu entry to find simple examples of JSP/Servlet using the Java component of TFORMer SDK:

*Start Menu ► TEC-IT TFORMer 8 SDK ►Programming*

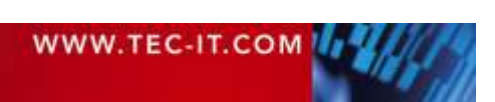

# <span id="page-33-0"></span>**15 FAQ**

### <span id="page-33-1"></span>**15.1 Linux/UNIX**

#### <span id="page-33-2"></span>**15.1.1 TFORMer does not work**

If there are any problems with the installation of TFORMer SDK we recommend executing the following script:

#### *\$ /usr/local/share/TFORMer/support.sh*

This script is installed by the setup application and lists all relevant information like installed operating system, library versions and the TFORMer SDK version.

Contact the support of TEC-IT [\(support@tec-it.com\)](mailto:support@tec-it.com) with the output of this script along with a detailed error description.

#### <span id="page-33-3"></span>**15.1.2 TFORMer SDK does not print texts (32 bit TFORMer on 64-bit systems)**

The output generated by the TFORMer SDK only contains images, lines, rectangles or similar elements. Text elements are not shown.

Most likely this problem occurs if you are using a 32-bit build of TFORMer on a 64 bit system. Please make sure *iconv/gconv* (character set conversion) is installed correctly. (Re-)Install *glibc-32bit* using *yast* to solve the problem.

#### <span id="page-33-4"></span>**15.1.3 TFORMer SDK does not print Umlauts (e.g. ÄÖÜäöüß)**

If you are using a text file for data import (e.g. with *tfprint*) and if this file was generated on Windows, TFORMer is not able to print special characters like Ä or Ü.

To avoid this problem use XML import files (this is the recommended way). Another possibility is to convert the text file with *iconv* to UTF-8 (TFORMer SDK uses UTF-8 internally on Linux/Unix platforms):

#### *\$ iconv –f Windows-1252 –t UTF-8 –o output.csv input.csv*

#### <span id="page-33-5"></span>**15.1.4 Fonts are looking strange / Errors in the generated layout**

When generating output TFORMer tries to match fonts available on your system with fonts used in the form layout.

Most likely the form layout uses Windows-based fonts (like Arial) which are not available on your box. If an exact font matching is not possible the output may look strange. In order to avoid this behavior install the required fonts on your Linux/UNIX machine.

Use the following commands which are part of the fontconfig package to install new fonts:

- *fc-list:* list all of the fonts currently available on your box.
- *fc-cache:* add additional fonts.

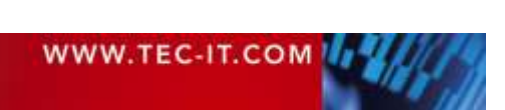

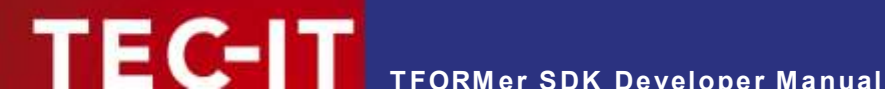

#### <span id="page-34-0"></span>**15.1.4.1 Installing True Type fonts**

Simply copy the required fonts (\*.ttf) to the directory */usr/share/fonts/local/* or to the *"/.fonts"* sub directory of the users home (e.g. */home/user/.fonts*).

Then run *fc-cache*. The fonts are always installed for the user, who runs the fc-cache command. Make sure this is the same user, which uses the TFORMer SDK.

Check out the man pages of your system for an exact description of the fontconfig commands.

#### <span id="page-34-1"></span>**15.1.5 The Library libTFORMer8 cannot be found**

Make sure the shared library *libTFORMer8.a* can be found by the linker. Usually this library is installed in

/usr/local/lib/

Some platforms require that you add this path to your linker options (e.g. *–L/usr/local/lib*).

#### <span id="page-34-2"></span>**15.1.6 TFORMer Include Files are not found**

Make sure the TFORMer include files can be found by the compiler. Usually these files are installed in

/usr/local/include/

Some platforms require that you add this path to your compiler options (e.g*. –I/usr/local/include*).

#### <span id="page-34-3"></span>**15.1.7 ZLib was not found on HP-UX**

When creating PDF files, the following warning is displayed:

Warning: ZLib was not found. Compression support will be disabled.

When you see this warning message an uncompressed PDF file will be created.

On HP-UX make sure that the directory containing *libz.so* is in your *SHLIB\_PATH* environment variable.

*\$ export SHLIB\_PATH=/usr/local/lib/hpux32*

#### <span id="page-34-4"></span>**15.1.8 The EURO sign (€) does not work on AIX**

This is a known bug of the TFORMer SDK on AIX. Currently there is no solution available.

#### <span id="page-34-5"></span>**15.1.9 Mono cannot find TFORMerNet assembly**

Mono exits with the following error:

```
** (Program.exe:3813): WARNING **: The following assembly referenced from Program.exe 
could not be loaded:
 Assembly: TECIT.TFORMer.TFORMerNet (assemblyref_index=1)
 Version: 8.5.0.0
     Public Key: 1b5f4306b234b83d
The assembly was not found in the Global Assembly Cache, a path listed in the MONO PATH
environment variable, or in the location of the executing assembly.
```
Solution: Export MONO\_PATH to include the directory containing the TFORMerNet bindings:

*\$ export MONO\_PATH=/usr/local/lib*

More FAQs and hints can be found on our web site at:

[www.tec-it.com/support/faq/tformer/Default.aspx](https://www.tec-it.com/support/faq/tformer/Default.aspx)

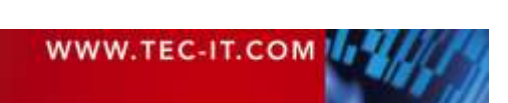

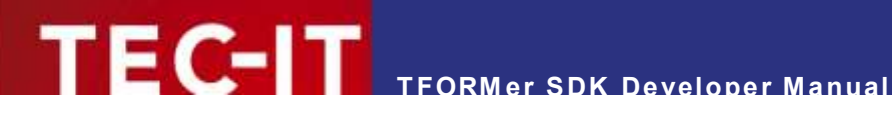

# <span id="page-35-0"></span>**16 Contact and Support Information**

# <span id="page-35-1"></span>**16.1 Free Support**

If you have questions, need help or simply want to tell us about your application, contact:

Email: [support@tec-it.com](mailto:support@tec-it.com)

<span id="page-35-2"></span>Web: [www.tec-it.com/support](https://www.tec-it.com/support/)

# **16.2 How to Unlock the Demo Version**

You can unlock the demo version with a license key. License keys can be obtained from TEC-IT by email, online order form or fax.

Email: [sales@tec-it.com](mailto:sales@tec-it.com) Online: [www.tec-it.com/order](https://www.tec-it.com/order/) Fax: +43 / (0)7252 / 72 72 0 – 77

# <span id="page-35-3"></span>**16.3 Your Feedback is Welcome!**

Don't hesitate to contact us – let us hear your feedback! If the product does not fulfill your requirements, please tell us why. We are highly interested in meeting the requirements of our customers.

### <span id="page-35-4"></span>**16.4 Company Contact Information**

#### **TEC-IT Datenverarbeitung GmbH**

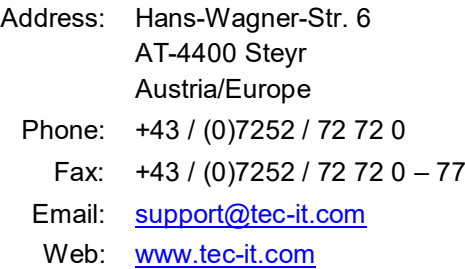

AIX is a registered trademark of IBM Corporation.

HTML, DHTML, XML, XHTML are trademarks or registered trademarks of W3C, World Wide Web Consortium, Laboratory for Computer Science NE43-358, Massachusetts Institute of Technology, 545 Technology Square, Cambridge, MA 02139.

JAVA® is a registered trademark of Sun Microsystems, Inc., 901 San Antonio Road, Palo Alto, CA 94303 USA.

JAVASCRIPT® is a registered trademark of Sun Microsystems, Inc., used under license for technology invented and implemented by **Netscape** 

Microsoft®, Windows, Microsoft Word®, Microsoft Excel® are registered trademarks of Microsoft Corporation.

Navision is a registered trademark of Microsoft Business Solutions ApS in the United States and/or other countries.

Oracle® is a registered trademark of Oracle Corporation.

PCL® is a registered trademark of the Hewlett-Packard Company. PostScript is a registered trademark of Adobe Systems Inc.

SAP, SAP Logo, R/2, R/3, ABAP, SAPscript are trademarks or registered trademarks of SAP AG in Germany (and in several other countries).

All other products mentioned are trademarks or registered trademarks of their respective companies. If any trademark on our web site or in this document is not marked as trademark (or registered trademark), we ask you to send us a short message [\(mailto:office@tec-it.com\)](mailto:office@tec-it.com)

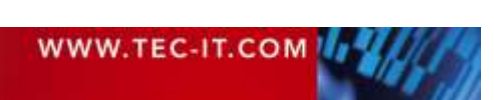

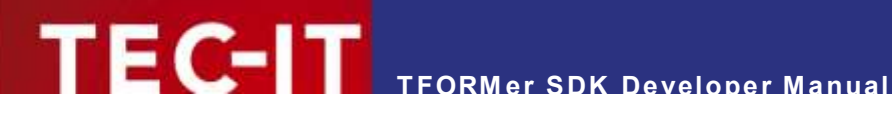

# <span id="page-36-0"></span>**Appendix A: Terms and Definitions**

# <span id="page-36-1"></span>**A.1 Form Layout**

A form layout is a document created with TFORMer Designer. It is basically an XML-file, which stores all layout information with the corresponding parameters like position, font-size, color …

A form layout usually contains static and dynamic data. Dynamic data is provided by a datasource and used via datafields in the form layout.

A form layout is either stored in a repository (\*.tfr) or stored as a stand-alone form layout (\*.tff).

# <span id="page-36-2"></span>**A.2 Stand-Alone Form**

A stand-alone form is a document, which is stored as single file and which is not contained in a repository. TFORMer Designer normally creates stand-alone forms, but it can be instructed to add forms to a repository. Stand-alone forms are using the file extension \*.tff.

All required information of a stand-alone form is contained in the layout – therefore it can be printed by its own.

Stand-alone form layouts are the most basic type of layout definitions and are very easy to use.

# <span id="page-36-3"></span>**A.3 Repository**

A repository is a central location in the file system for storing form layouts. Furthermore the repository contains datasources and datafields, which may be defined once for multiple layouts.

The main file of a repository is using the file extension \*.tfr. The subdirectories are named like the projects – and these subdirectories are holding the single form layouts. Therefore moving or copying a repository must always include the subdirectories!

Using a repository simplifies maintenance of multiple form layouts which share the same datafields. In addition, a repository is a must with TFORMer Server.

When printing a repository-based form the user must specify the name and path of the repository, the project within the repository and the name of the form layout.

# <span id="page-36-4"></span>**A.4 Project**

A repository is divided into so-called projects. Each project holds definitions for datasources, datafields and one or more form layouts. All form layouts using the same datafields and/or datasources should be grouped in a project.

# <span id="page-36-5"></span>**A.5 Datafield**

A form layout may use datafields as place-holders for dynamic data. The content of these placeholders is provided during runtime (= print-time) by external datasources or by the user. At runtime each occurrence of a datafield is replaced with the current data. Datafields may be used as part of expressions.

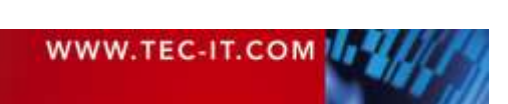

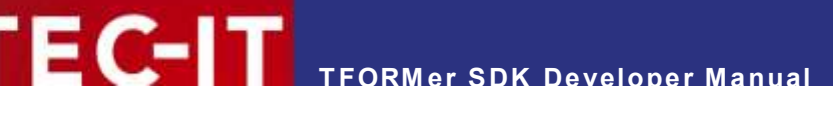

In contrast to a stand-alone form which stores all datafield definitions itself, a repository based form may use datafields defined in the project where the document layout is located. That means that all forms belonging to a project can use the same datafields.

In addition to such project-specific datafields TFORMer supports global datafields. These datafields are available for all document layouts in all projects.

# <span id="page-37-0"></span>**A.6 Template**

A template is a document layout, which has been stored in the template database of TFORMer Designer. If you select "New Form" in TFORMer Designer you can start your actual document layout based on such a template.

TFORMer Designer is shipped with various predefined templates like industry compliant labels. The user can also create his own templates by saving them to the template database.

Templates are stored per default in the following directory:

' Windows 7 C:\Program Data\TEC-IT\TFORMer\8\Templates

This directory can be changed by modifying the registry (see TFORMer Designer User Manual).

Do not edit the files in the template path directly!

# <span id="page-37-1"></span>**A.7 Datasource**

Dynamic data is provided by external datasources like in-memory datasources, ODBC databases, text files, XML files or user input. Whenever printing a form, TFORMer Designer imports the data from the datasource and generates the output based on this data. The same data set may be used for the next output session without importing it again (the only exception is an in-memory datasource. In this case data is not stored by TFORMer).

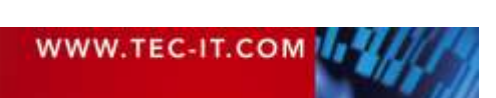

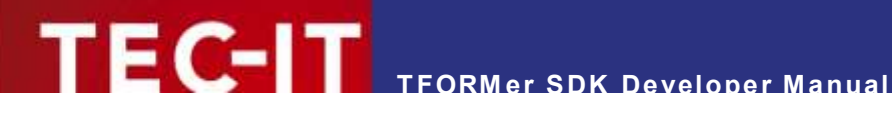

# <span id="page-38-0"></span>**Appendix B: Passing Data to TFORMer SDK**

### <span id="page-38-1"></span>**B.1 General**

During runtime your application supplies data to TFORMer SDK in order to provide values for the datafields used in a form layout.

For this purpose three general methods are supported:

- Imported data file Pass data to TFORMer SDK via a flat text file (e.g. CSV) or via XML files. Take care to create the files with current data before printing the required form layouts.
- **User-defined datasource** The creator of a form layout can also specify a datasource (XML file, TXT/CSV-file, ODBC queries) in the document layout itself. A unique name is assigned to each data source. When printing a form layout just specify the name of the datasource and TFORMer SDK queries the data for printing automatically.
- ODBC Pass data to TFORMer SDK via an ODBC database. DSN, user, password and the suitable SQL select statement can be specified as required.
- API (Application Programming Interface) Pass data to TFORMer SDK via method or function calls. This method is not available for the command line interface (tfprint).

# <span id="page-38-2"></span>**B.2 XML Files**

Three different XML formats can be imported:

- The internal XML-format.
- **A generic XML-format.**
- The XML-format used in current versions of Microsoft<sup>®</sup> Access™.

#### <span id="page-38-3"></span>**B.2.1 Internal TFORMer XML-Format**

The XML format used internally by TFORMer must be available exactly as specified below:

```
<PSData>
  <Form><Records>
      <Record Copies="1">
        <V Name="DataFieldName1">Value</V>
       <V Name="DataFieldName2">Value</V>
       <V Name="DataFieldName3">Value</V>
      </Record>
      <Record Copies="1">
        <V Name="DataFieldName1">Value</V>
        <V Name="DataFieldName2">Value</V>
       <V Name="DataFieldName3">Value</V>
      </Record>
    </Records>
  </Form>
</PSData>
```
#### Description:

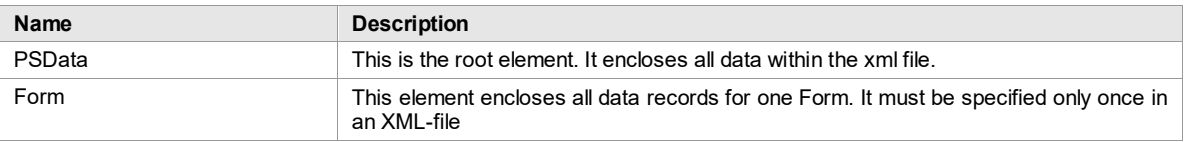

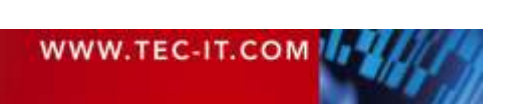

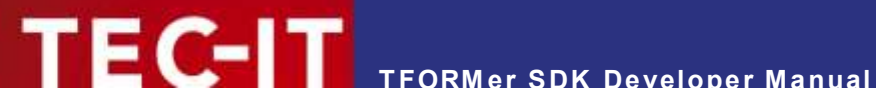

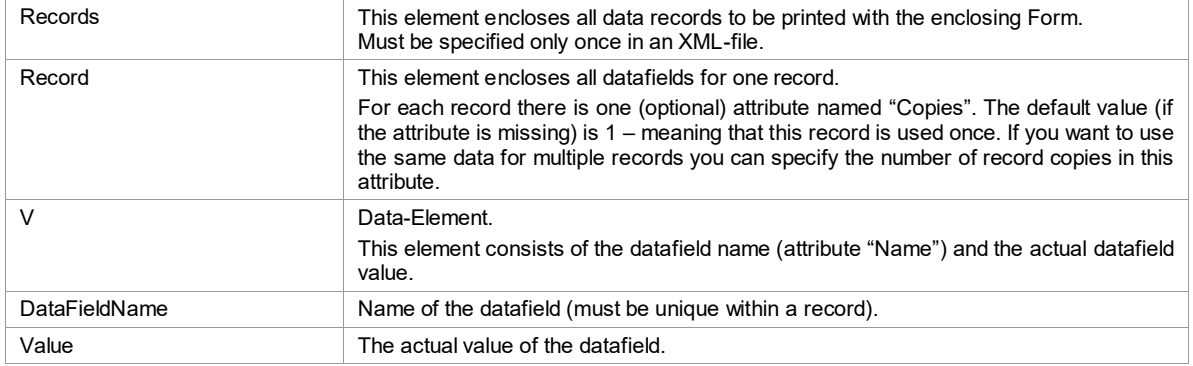

#### <span id="page-39-0"></span>**B.2.2 Generic XML-Format**

The generic XML file allows two variants (see below).

```
B.2.2.1 Variant 1
```

```
<Root>
  <Records>
    <Record>
      <V Name="DataFieldName1">Value</V>
      <V Name="DataFieldName2">Value</V>
     <V Name="DataFieldName3">Value</V>
    </Record>
    <Record>
      <V Name="DataFieldName1">Value</V>
      <V Name="DataFieldName2">Value</V>
      <V Name="DataFieldName3">Value</V>
    </Record>
    :
    Further Data Records
    :
  </Records>
</Root>
```
#### Description:

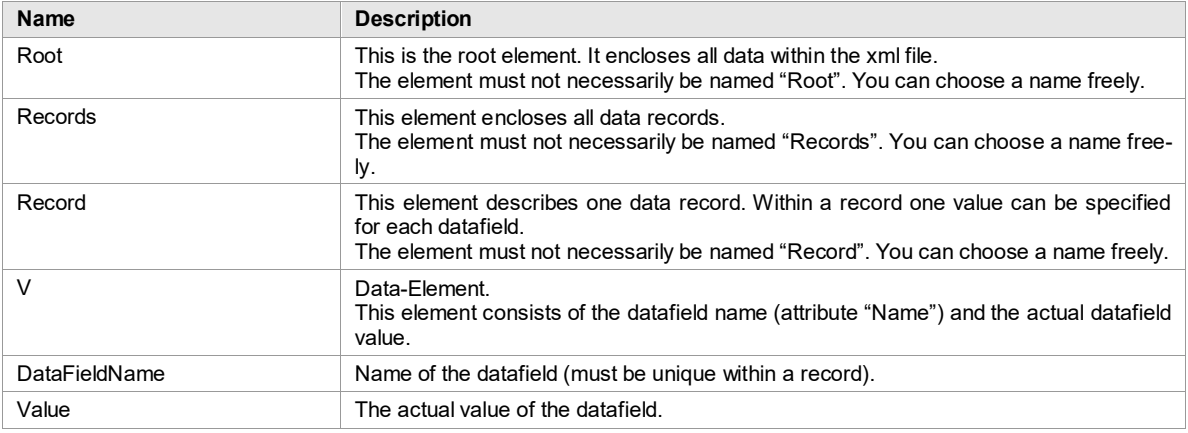

► The nodes must not necessarily be named "Root", "Records" and "Record". The names can be chosen arbitrarily. Only the order of the nodes is decisive. TFORMer interprets the lowest level of the XML-format as variable definitions and/or datafields. The superordinate nodes always correspond to data records.

#### Example:

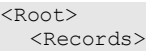

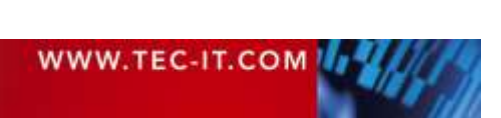

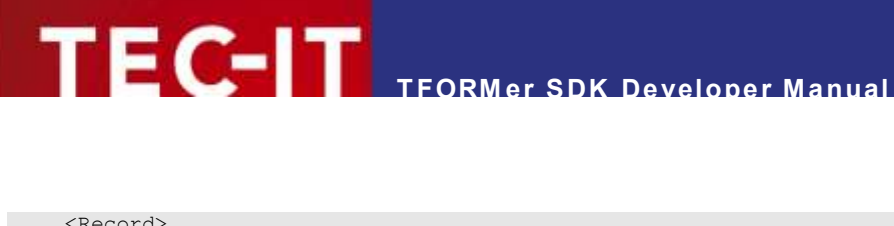

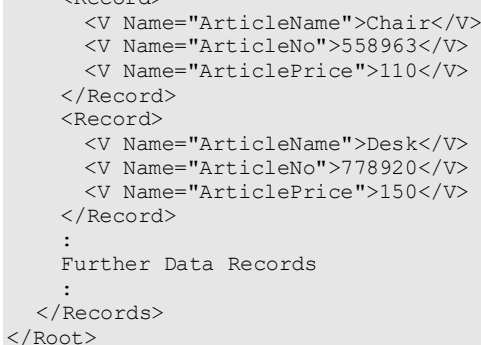

#### <span id="page-40-0"></span>**B.2.2.2 Variant 2**

Same as variant 1, but instead of using the syntax "<V Name="DataFieldName">Value</V>" you can specify datafield values using the following syntax:

```
<Root>
  <Records>
    <Record>
      <DataFieldName1>Value</DataFieldName1>
     <DataFieldName2>Value</DataFieldName2>
      <DataFieldName3>Value</DataFieldName3>
    </Record>
    <Record>
      <DataFieldName1>Value</DataFieldName1>
      <DataFieldName2>Value</DataFieldName2>
      <DataFieldName3>Value</DataFieldName3>
    </Record>
    :
    Further Data Records
    :
  </Records>
</Root>
```
#### <span id="page-40-1"></span>**B.2.3 Microsoft Access XML-Format**

The XML files which are exported from Microsoft® Access™ looks like this:

```
<?xml version="1.0" encoding="UTF-8"?>
<dataroot xmlns:od="urn:schemas-microsoft-com:officedata">
  <tblTableName>
    <DataFieldName1>Value</DataFieldName1>
    <DataFieldName2>Value</DataFieldName2>
    <DataFieldName3>Value</DataFieldName3>
  </tblTableName>
  <tblTableName>
    <DataFieldName1>Value</DataFieldName1>
    <DataFieldName2>Value</DataFieldName2>
    <DataFieldName3>Value</DataFieldName3>
  </tblTableName>
  :
  Further Data Records
  :
</dataroot>
```
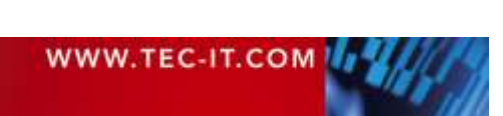

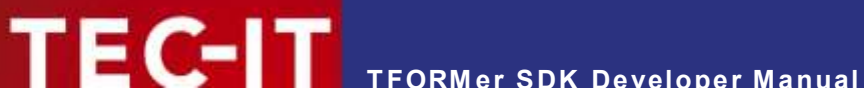

### <span id="page-41-0"></span>**B.3 Text Files**

TFORMer can import text files in the CSV format (Comma Separated Values) or modifications of this format. When importing text files you can specify the separator (semicolon, comma, tab, space) and the text qualifier (= the symbol which encloses the actual values like text strings).

#### <span id="page-41-1"></span>**B.3.1 File Format**

Text files must be structured as follows:

- The first line in the text file lists all column names (= names of the datafields).
- **The following lines contain the datafield values (one record per line).**

```
DataFieldName1;DataFieldName2;..;DataFieldNameN
Value;Value;..;Value
Value; Value; ..; Value
:
Further Data Records
:
```
#### Example:

```
ArticleName;ArticleNo;ArticlePrice
Chair;558963;110
Desk;778920;150
Monitor;775116;236
Panel;544593;40
Coffee Machine;549896;30
Printer;458862;100
Fax;445866;115
Phone;458932;50
```
You have the possibility to use different c*olumn separators, line separators* and *text qualifiers:*

#### <span id="page-41-2"></span>**B.3.1.1 Valid Column Separators**

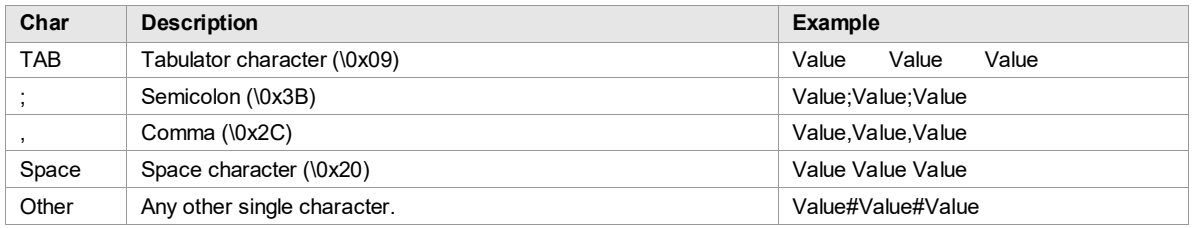

#### <span id="page-41-3"></span>**B.3.1.2 Valid Line Separators**

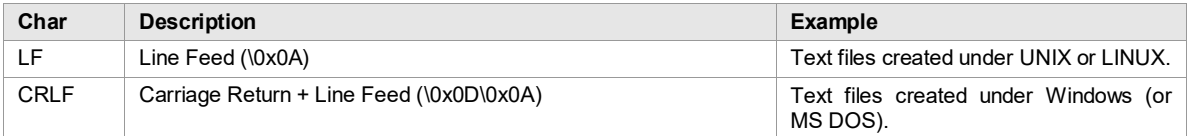

#### <span id="page-41-4"></span>**B.3.1.3 Valid Text Qualifiers**

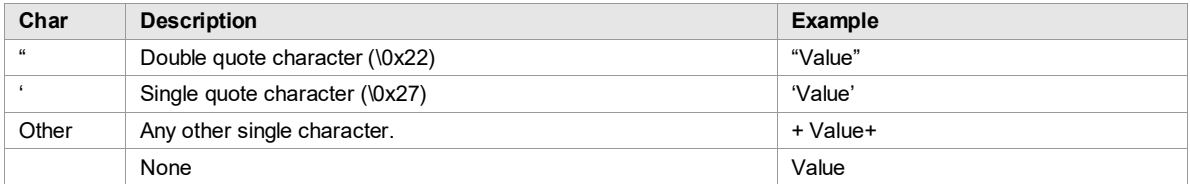

All characters which are enclosed with a text qualifier are imported as one single value. Thus you can use the column separator character in strings, too!

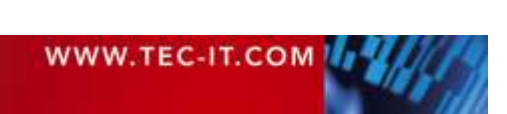

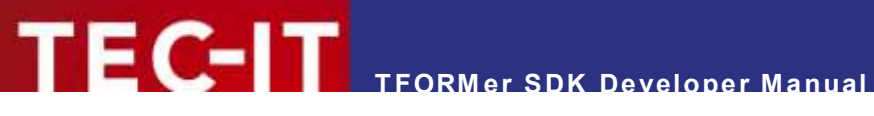

If you want to use a line break within a string, please use the escape sequence "\n" (new line). When importing the data, the "\n" will be replaced with a new line character.

# <span id="page-42-0"></span>**B.4 Important Notes**

<span id="page-42-1"></span>**B.4.1.1 Empty or Missing Datafield Values**

TFORMer SDK uses the default value of a datafield if no value is defined in the datasource. This behavior can be adjusted using with tfprint command line parameters (see command line switch *CL[yes|no]*).

<span id="page-42-2"></span>**B.4.1.2 Additional Datafields in an Import File**

TFORMer SDK ignores datafields which are not defined in the form design.

<span id="page-42-3"></span>**B.4.1.3 Use of Escape Sequences (e.g. \n - Newline) in the Datafield Values**

Since TFORMer Version 6 escape sequences are not translated automatically. This behavior can be adjusted via the tfprint command line (see *ESC[yes|no]*) or via the API.

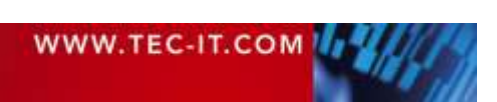

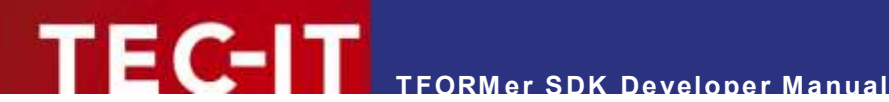

# <span id="page-43-0"></span>**Appendix C: Configuration File TFORMer.xml**

# <span id="page-43-1"></span>**C.1 General**

The TFORMer SDK uses a configuration file which holds basic output settings suitable for most requirements. This configuration file is named *TFORMer.xml* and is installed automatically. After installation it can be adjusted to meet customized output needs.

# <span id="page-43-2"></span>**C.2 Location of TFORMer.xml on Microsoft Windows**

When using a Windows operating system the default *TFORMer.xml* resides in the directory:

C:\ProgramData\TEC-IT\TFORMer\8

In addition, TFORMer supports user specific files which override the default. TFORMer Designer creates this file automatically in a user specific folder:

C:\Users\\*\*USERNAME\*\*\AppData\Local\TEC-IT\TFORMer\8

Via an API call the developer may also specify the filename of a specific configuration file which should be used.

# <span id="page-43-3"></span>**C.3 Location of TFORMer.xml on LINUX or UNIX**

When using Linux or UNIX this file is stored in the following directory:

/usr/local/share/TFORMer

# <span id="page-43-4"></span>**C.4 Configuration File TFORMer.xml**

The following settings can be configured:

- **•** Common options
	- Error handling for barcodes, images and text-elements with expressions
	- Settings for downloading pictures from an URL for printing
- **PDF** output options
	- page setup (size, orientation, compression, margins, embedding of fonts)
	- image compression method (and jpeg-quality)
	- maximum resolution for images (down-sampling)
- **•** PostScript output options
	- page setup (size, orientation, color-mode)
	- external header/footer file
	- character encoding
- **HTML output options** 
	- page setup (size, resolution)
	- barcode output options (optimize for readability, print unreadable barcodes)
- **EXECTE 2PL-II (ZEBRA printers) output options**
- **Barcode generator options** 
	- drawing method for windows printers
- Paper format names (for trays)

File dump of the default *TFORMer.xml* configuration file:

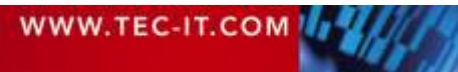

```
<?xml version="1.0" encoding="UTF-8"?>
<TFORMer major="1" minor="0">
 <!-- (c) 1998-2012 TEC-IT Datenverarbeitung GmbH
  <!-- htpp://www.tec-it.com -->
 <!-- support@tec-it.com
  <!-- This TFORMer configuration file contains standard settings for the -->
 <!-- output methods. Edit this file if you want to change specific output
 <!-- options or if you need to add custom media sizes. --><br><!-- Note: In previous versions the term <Form> was used instead of <Media> -->
 <!-- Note: In previous versions the term <Form> was used instead of <Media>
  <!-- COMMON Options - Configure settings that apply to all printers -->
  <COMMON>
 <!-- ErrorHandling -->
 <!-- Decides what TFORMer does if a barcode, image or expression error occurs -->
 \langle!-- during printing. All 3 attributes accept the following arguments: --><br>\langle!-- * abort abort printing if an error occurs
<!-- * abort Abort printing if an error occurs ---
 <!-- * ignore Ignore the error and continue printing -->
 <!-- * print Print error information instead of the component that -->
\le!-- caused the error \sim --> \ge <ErrorHandling barcode-error="print" image-error="print" 
                expression-error="print" unicode-font-error="print"/>
  <!-- URLPictures -->
  <!-- Specifies how TFORMer handles requests for downloading pictures via URL. -->
 \langle!-- URLPictures are supported on Windows systems only.
<!-- enabled "0|1" enable/disable downloading of images -->
 <!-- size-max the maximum bytes per picture allowed. "0" = unlimited -->
  <!-- timeout the download time in [ms] allowed per picture. -->
                      "0" = no timeout <URLPictures enabled="1" size-max="0" timeout="0" />
 --><br>--> <!-- Hyphenation<br>--> <!-- soft-hyphens characters which should be treated as soft hyphens
 \langle!-- soft-hyphens characters which should be treated as soft hyphens -->
                      (additional to \&shy; and \&#173;)
  <!-- A soft hyphen marks a point at which a word may be -->
  <!-- divided. If the word is divided, then a hyphen is -->
  <!-- displayed at the end of the line, otherwise the hyphen -->
                      is not displayed.
 <!--<br>
Sample: "%&#174;" to add 2 additional softhyphens --><br>
--><br>
--><br>
value which should be used to render visible
                      value which should be used to render visible
 \leq!-- soft hyphens -->
    <Hyphenation soft-hyphens="" hyphen="-" />
  </COMMON>
 <!-- PDF OPTIONS - Configure settings for PDF output --><br><!-- media --> Default media size, must be listed in <DefinedMedia> -->
<!-- media default media size, must be listed in <DefinedMedia> -->
 <!-- orientation Default orientation "landscape|portrait" -->
 <!-- compression Enable/disable zip compression of the PDF "1|0" -->
 <!-- margin-top Additional top margin of the page in 1/1000mm -->
<!-- margin-left Additional left margin of the page in 1/1000mm -->
 <!-- margin-right Additional right margin of the page in 1/1000mm -->
 <!-- margin-bottom Additional bottom margin of the page in 1/1000mm -->
 <!-- embed-fonts Embed all TrueType fonts in the document "0|1" -->
<!-- embed-subset-fonts Embed all TrueType fonts as subset "0|1" ---
<!-- This will usually result in smaller PDF files. --->
  <!-- embed-type3-fonts Embed all fonts as type3 fonts which are some times -->
<!-- smaller, but might look bad on screen. "0|1" -->
<!-- colormode color|grayscale|blackwhite -->
 \langle!-- simulate-font-styles if 1 TFORMer will simulate bold fonts for fonts -->
                       that are not available as bold on this system.
  <PDF media="A4" orientation="portrait" compression="1" margin-top="0" margin-left="0" 
      margin-right="0" margin-bottom="0" embed-fonts="1" embed-subset-fonts="0" 
      embed-type3-fonts="1" colormode="color" simulate-font-styles="1" > 
  <!-- compression-method "jpeg|zip|auto": -->
<!-- - - - - - - - - - - - - - "jpeg" all images will be jpeg compressed ---
<!-- - - - - - "zip" all images are zip compressed -->
 <!-- - "auto" use jpeg compression for jpegs, else zip --> 
  <!-- jpeg-quality jpeg quality setting for jpeg compression (0-100) -->
    <Images compression-method="auto" jpeg-quality="80">
```
WWW.TEC-IT.COM

```
 <!-- Images can be downsampled if they are higher than the specified resolution -->
<!-- enabled "0|1" enable/disable downsampling of images -->
<!-- dpi all images are downsampled to this resolution -->
    <Downsample enabled="1" dpi="300" />
   </Images> 
 </PDF> <!-- POSTSCRIPT OPTIONS: Configure settings for PostScript output -->
 <!-- media Default media size, must be listed in <DefinedMedia> -->
 <!-- orientation Default orientation "landscape|portrait" -->
 <!-- colormode color|grayscale|blackwhite -->
 <!-- duplex Selects duplex or double-sided printing for printers -->
\le!-- capable of duplex printing. \qquad ->
<!-- "default|simplex|vertical|horizontal": --- --> -->
  <!-- - "default" use printer settings -->
 <!-- - "simplex" normal (nonduplex) printing -->
<!-- - - - - - - - - - - - - - - - vertical" - double-sided printing using a --- - -->
 <!-- vertical page turn -->
 x:<br>-- - - - - - - - - - "horizontal" double-sided printing using a --><br>--> --> --> --> --> --> -->
 <!-- horizontal page turn -->
<!-- Header Path to the PostScript header file -->
<!-- Footer Path to the PostScript footer file --> -->
  <POSTSCRIPT media="A4" orientation="portrait" colormode="color" duplex="default" >
     <Header filename="header.ps" />
     <Footer filename="footer.ps" />
 <!-- compression-method "nocomp|jpeg|flate|rle|auto": -->
 <!-- - "nocomp"no compression -->
  <!-- - "jpeg" non monochrome images will be jpeg compressed-->
                           monochrome images will use flate or rle - - \sim <!-- compression -->
  <!-- - "flate" all images will be flate compressed -->
<!-- - - - - - - - "rle" all images will be run length encoded ---
<!-- \blacksquare - "auto" depends on jpeg-enabled and flate-enabled -->
  <!-- uses jpeg compression for jpeg files -->
\langle!-- \sim flate or rle for others \langle!--
 <!-- jpeg-quality jpeg quality setting for jpeg compression (0-100) -->
 <!-- jpeg-enabled enables jpeg compression for auto compression mode -->
 <!-- flate-enabled enables flate compression for auto compression mode -->
<!-- requires Postscript Language Level 3 support -->
   <Images compression-method="auto" jpeg-quality="75" jpeg-enabled="1" flate-enabled="0" 
>
  <!-- Images can be downsampled if they are higher than the specified resolution -->
<!-- enabled "0|1" enable/disable downsampling of images -->
<!-- dpi all images are downsampled to this resolution -->
     <Downsample enabled="1" dpi="300" />
   </Images> 
  </POSTSCRIPT>
 <!-- HTML OPTIONS: Configure settings for HTML output -->
<!-- media default media size, must be listed in <DefinedMedia> -->
 <!-- orientation Default orientation "landscape|portrait" -->
  <!-- 96dpi - this should be used as default resolution for Microsoft Windows -->
  <!-- 108dpi - seems to work on Linux machines quite good (depends on X settings)-->
  <!-- 72dpi - might be a good choice if your target audience is on MAC OS -->
 <!-- -->
  <!-- barcode-opt-resolution print barcodes in optimal resolution -->
        This will create readable barcodes which --><br>might look different as in design mode -->
 <!-- \leq --
  <!-- always-print-barcodes will print barcodes even if they will be -->
  <!-- not readable. This is ONLY useful for -->
 <!-- preview purposes.
  <HTML media="A4" orientation="portrait" resolution="96" barcode-opt-resolution="0"
   always-print-barcodes="1" />
 <!-- IMAGE OPTIONS: Configure settings for image output -->
 <!-- media Default media size, must be listed in <DefinedMedia> -->
 <!-- orientation Default orientation "landscape|portrait" -->
 <!-- resolution The output resolution in dpi. -->
<!-- anti-aliasing 1 = enabled -\epsilon = - \epsilon = - \epsilon = disabled - <!-- Anti-aliasing improves the quality of the output -->
<!-- in lower resolutions or for on screen display. -->
 <!-- jpeg-quality jpeg quality setting for jpeg compression (0-100) -->
  <!-- tiff-compression Compression of generated tiff images. -->
```
WWW.TEC-IT.COM

```
TFORM er SDK Developer Manual
 <!-- A few compression schemes are only allowed for b&w --><br><!-- or color output. Suggested values that should always -->
  <!-- or color output. Suggested values that should always -->
                    work are: nocomp, lzw or jpeg
  <!-- Valid values: -->
  <!-- nocomp, lzw, packbits, ccitt3, ccitt4, ccittfax, jpeg -->
<!-- colormode color|grayscale|blackwhite --> --- --- ---> -->
 <!-- dither-mode Specifies how images are converted to black&white --> 
  <!-- Applies only if colormode="blackwhite" --> 
  <!-- 0 = Use scatter dithering (simulates grayscale) --> 
                    1 = Use ordered dithering (simulates grayscale)
 <!-- 2 = Use threshold dithering (results in b&w only) -->
```

```
 <IMAGE media="A4" orientation="portrait" resolution="200" anti-aliasing="1" 
   jpeg-quality="80" tiff-compression="nocomp" colormode="color" dither-mode="0" />
 <!-- ZEBRA OPTIONS: Configure options for Zebra/ZPL output -->
 <!-- media Default media size, must be listed in <DefinedMedia> -->
 <!-- orientation Default orientation "landscape|portrait" -->
 <!-- compression Image compression for graphics embedded in ZPL -->
<!-- 'none' = no compression, data is hex encoded -->
\langle!-- \langle -> \rangle \langle -> \langle \rangle\langle!-- \longrightarrow 'png' = data is png and base64 encoded -->
 <!-- don't dither text Text will always be drawn black, no dithering occurs --> 
\langle!-- \longrightarrow This leads to improved text quality
 <!-- dither-mode Specifies how images are converted to black&white --> 
 <!-- 0 = Use scatter dithering (simulates grayscale) --> 
 <!--<br>
1 = Use ordered dithering (simulates grayscale) --><br>
4 = Use threshold dithering (results in b&w only) -->
 <!-- 2 = Use threshold dithering (results in b&w only) --> 
<!-- scaling The Resolution mode of the Zebra printer device - <!-- 0 = normal resolution (^JMA Command) -->
 <!-- 1 = half resolution, doubled output size (^JMB Cmd) -->
 ---<br>-- resolution resolution of the printer in dpi<br>--> x!-- Header custom ZPL code that is printed before each print-job -->
                         custom ZPL code that is printed before each print-job -->
  <ZEBRA media="A4" orientation="portrait" compression="rle" scaling="0" 
    dont-dither-text="1" dither-mode="0" resolution="203">
    <Header>^MMT</Header>
  </ZEBRA>
  <!-- Settings for Barcode Printing on Windows Printers -->
  <WINGDI> 
    <!-- drawing-mode Specifies the method for printing barcodes on GDI -->
         0 = \text{Default method}<br>1 = \text{Commentibility}<!-- 1 = Compatibility mode --><br>
1 = Compatibility mode --><br>
1 = Use the GDI rectangle functions to draw hars -->
                            Use the GDI rectangle functions to draw bars.
    <!-- May result in sub-optimal output quality, -->
    <!-- but is compatible to all printers. -->
   <!-- 2 = Quality mode --><br>
2 = Quality mode --><br>
Rest quality. Supported by most printers. -->
                            Best quality. Supported by most printers.
\leq 1-- \leq 3 = Dual \leq 3 = Dual \leq 3 \leq 3 \leq 3 \leq 3 \leq 3 \leq 3 \leq 3 \leq 3 \leq 3 \leq 3 \leq 3 \leq 3 \leq 3 \leq 3 \leq 3 \leq 3 \leq 3 \leq 3 \leq 3 \leq 3 \leq 3 \leq 3 \leq\leq \leftarrow \leq \leftarrow \geq \leq \leq \leq \leq \leq \leq \leq \leq \leq \leq \leq \leq \leq \leq \leq \leq \leq \leq \leq \leq \leq \leq \leq \leq \leq \leq \leq \leq \leq \leq \leq \leq <TBARCODE drawing-mode="1" />
  </WINGDI>
  <!-- DEFINED MEDIA SIZES -->
 <!-- Add YOUR CUSTOM MEDIA-SIZES to the list and use them in TFORMer -->
 <!-- Use them by specifying the name of the media as output tray name -->
  <!-- (enter the custom name directly into the tray option in TFORMer Designer) -->
  <!-- All measurements are specified in 1/1000 millimeters -->
   <DefinedMedia>
                           width="841000" height="1189000" /><br>width="594000" height="841000" />
 <Media name="A1" width="594000" height="841000" />
 <Media name="A2" width="420000" height="594000" />
 <Media name="A3" width="297000" height="420000" />
 <Media name="A4" width="210000" height="297000" />
 <Media name="A5" width="148000" height="210000" />
 <Media name="A6" width="105000" height="148000" />
 <Media name="A7" width="74000" height="105000" />
 <Media name="A8" width="52000" height="74000" />
 <Media name="A9" width="37000" height="52000" />
 <Media name="A10" width="26000" height="37000" />
    <Media name="B0" width="1000000" height="1414000" />
 <Media name="B1" width="707000" height="1000000" />
 <Media name="B2" width="500000" height="707000" />
 <Media name="B3" width="353000" height="500000" />
 <Media name="B4" width="250000" height="353000" />
    <Media name="B5" width="176000" height="250000" />
```
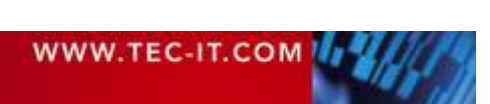

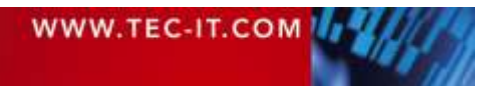

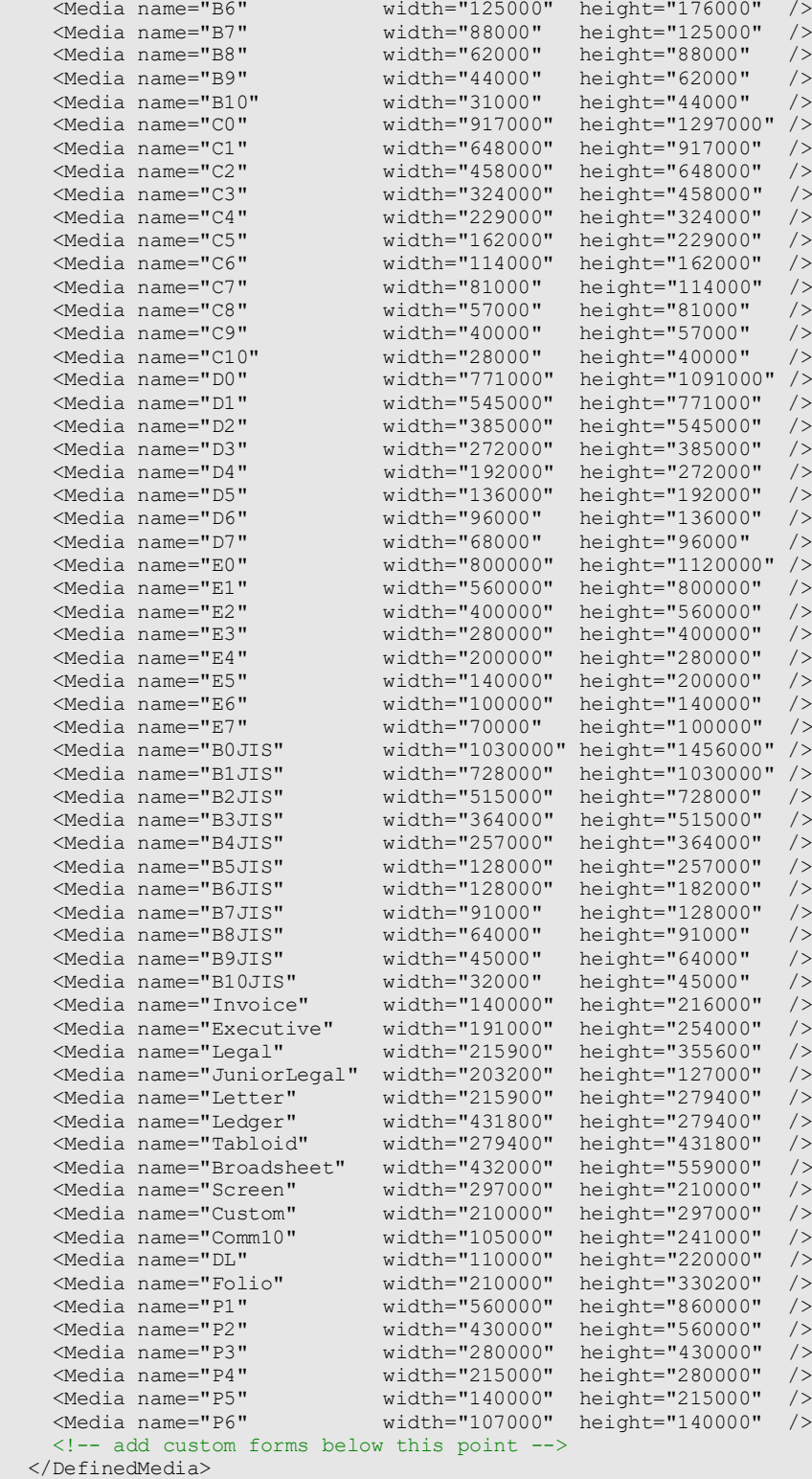

**TEC-IT TFORMer SDK Developer Manual** 

</TFORMer>

# <span id="page-48-0"></span>**Appendix D: Distribution and Deployment (Microsoft Windows)**

# <span id="page-48-1"></span>**D.1 Core Requirements**

If you want to use the TFORMer SDK within your own application (or on the command line) you have to distribute the files listed below. These files must be shipped in order to enable basic TFORMer features and to offer complete printing support on Microsoft® Windows based printers. You need to deploy the x64 versions only if required (if you are using the 64 bit SDK).

- **THOFF** TFormer8.dll (the main DLL for TFORMer SDK required in each case)
- **TFormerRep8.dll**
- **TECBaseU.dll**
- **TFPrint.exe (required for command-line printing only)**
- **FreeImageMT.dll**
- **freeimage.LICENSE**
- freetype248MT.dll
- **freetype.LICENSE**
- iconvx32.dll
- **·** iconv.LICENSE
- libxml2x32.dll
- **·** libart\_lgpl.LICENSE
- libxml2.LICENSE
- libxsltx32.dll
- zlib1.dll
- **·** zlib.README
- TFORMer.xml (contains system-wide output options like page size, PDF compression mode, and more – see [Appendix C\)](#page-43-0)

Additionally the **Microsoft Common Runtime DLLs** (Visual C++ 2015-2022 runtime components) are required on the target system.

 You can install the components with the *Microsoft Visual C++ 2015-2022 Redistributable Package (x86)* available at [https://aka.ms/vs/17/release/vc\\_redist.x86.exe](https://aka.ms/vs/17/release/vc_redist.x86.exe) and (x64) available at [https://aka.ms/vs/17/release/vc\\_redist.x64.exe](https://aka.ms/vs/17/release/vc_redist.x64.exe) The package installs all required runtime DLLs.

Please note:

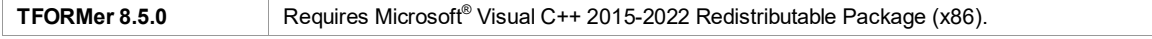

Please contact TEC-IT Support if you need help.

Depending on the requirements of your application also the following files may be needed as part of your distribution:

# <span id="page-48-2"></span>**D.2 COM Requirements**

If you want to use the COM based interface of TFORMer SDK, the following DLL is required in addition.

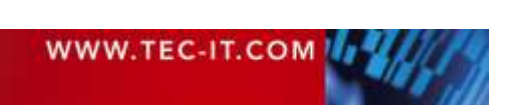

 TFORMerCOM8.dll This DLL provides the COM interface; mark TFORMerCOM8.DLL as self registering file (or use "regsvr32.exe TFORMerCOM8.dll")

# <span id="page-49-0"></span>**D.3 .NET Requirements**

If you want to use the .NET interface of TFORMer SDK, the following DLL is required in addition.

- TECIT.TFORMer.dll This DLL provides the .NET interface; it is installed by default in the GAC as well as in the Program Files folder.
- Please note: For executing .NET code the Microsoft .NET Framework 4.5 or higher is required! A redistributable package of the framework is available at <https://dotnet.microsoft.com/download/dotnet-framework>

# <span id="page-49-1"></span>**D.4 JAVA Requirements**

If you want to use the JAVA interface of TFORMer SDK, the following files are required in addition.

- **JTFORMer8.jar**
- **TFORMer8JNI.dll**
- Please note: The JAR file is compatible with version 1.5 and higher of the Java Runtime Edition (JRE)

# <span id="page-49-2"></span>**D.5 Additional Requirements for PostScript/HTML Output**

In addition ship the following files whenever native PostScript/HTML output is required. These files support font-handling on non-Windows based output devices.

- header.ps (Required only for native PostScript compatible output)
- footer.ps (Required only for native PostScript compatible output)
- template.html (Required only for native HTML compatible output)
- <span id="page-49-3"></span>footer.html (Required only for native HTML compatible output)

# **D.6 Distribution of TFORMer Document Layouts**

Ship your TFORMer Form Layouts as part of your application.

- **Repository** based Form Layouts Ship the Repository (\*.tfr file) and all subdirectories (Forms/\*). Make sure to include all files (\*.xmd, \*.xml, embedded images) and take care to preserve the directory structure below the \*.tfr file!
- **Stand-alone** Form Layouts Ship all the \*.tff file(s) and the corresponding \*.xml data file(s) as well as embedded image files.
- **ZIP files** containing the files mentioned above TFORMer SDK is able to handle zip-files directly. When using ZIP-files take care to include all files as mentioned above and preserve the directory structure (relative to the \*.tfr or \*.tff file) within the ZIP-file.

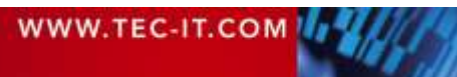

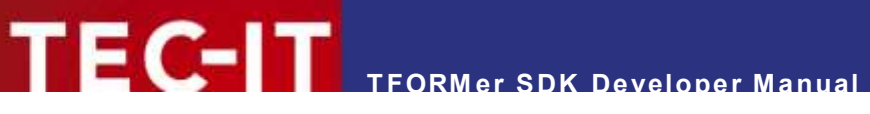

 Instead of shipping files you can also pass Form Layouts in **BASE64 encoded strings.** TFORMer SDK is able to handle BASE64 strings which contain a Form Layout or even a complete Repository. The files for the Form Layout or Repository may also be zipped (including all required image files) before being BASE64 encoded. Pass the BASE64 encoded strings with the prefix "BASE64:" instead of filenames to the TFORMer SDK functions.

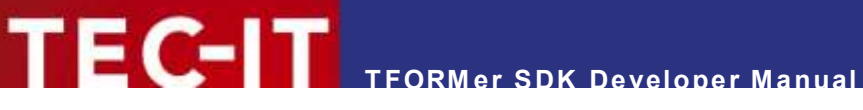

# <span id="page-51-0"></span>**Appendix E: Distribution and Deployment (Linux® or UNIX® )**

# <span id="page-51-1"></span>**E.1 Core Requirements**

If you want to use the TFORMer SDK within your own application (or on the command line) you have to distribute the files listed below:

- **·** libTFORMer8.so (must be accessible through the library search path)
- **TFORMer.xml** (should be located in  $\sqrt{usr}/\text{local}/\text{share}/\text{TPORMer}/T$  – otherwise the path to the file must be specified with TFORMer\_SetConfigFile())
- **tiprint.ini** (should be located in  $\sqrt{usr/local/share/TPORMer} -$  alternatively the license information can also be set through the API functions)

Furthermore the following libraries are required on the target system:

- **LibXml2**
- **LibXslt**
- **FreeImage**
- **FreeType2**
- **FontConfig**
- ZLib
- LibArt\_LGPL (optional required for image output)
- CUPS (optional required for direct printing under Linux)
- <span id="page-51-2"></span>UnixODBC (optional – required for SQL support)

# **E.2 C/C++ Requirements**

Please note: For compiling C/C++ projects under Linux or UNIX you need to install the FontConfig and FreeType2 development packages! Try the following command to install them: apt-get install libfontconfig1-dev apt-get install libfreetype6-dev

# <span id="page-51-3"></span>**E.3 .NET Requirements**

If you want to use the .NET interface of TFORMer SDK, this DLL is required.

- **TECIT.TFORMer.dll**
- Please note: For executing .NET code under Linux Mono is required. For more information about Mono see [http://www.mono-project.com/Main\\_Page.](http://www.mono-project.com/Main_Page)

# <span id="page-51-4"></span>**E.4 JAVA Requirements**

If you want to use the JAVA interface of TFORMer SDK, the following files are required in addition.

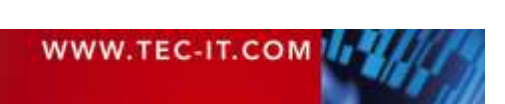

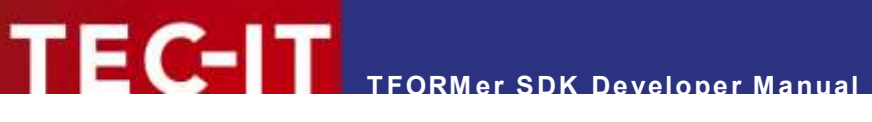

- **JTFORMer8.jar**
- **TFORMer8JNI.dll**

Please note: The JAR file is compatible with version 1.5 and higher of the Java Runtime Edition (JRE)

# <span id="page-52-0"></span>**E.5 Additional Requirements for PostScript/HTML Output**

Ship the following files whenever native PostScript/HTML output is required.

- header.ps (Required for native PostScript compatible output)
- footer.ps (Required for native PostScript compatible output)
- **t** template.html (Required for native HTML compatible output)
- <span id="page-52-1"></span>footer.html (Required for native HTML compatible output)

# **E.6 Distribution of TFORMer Document Layouts**

See section [D.6!](#page-49-3)

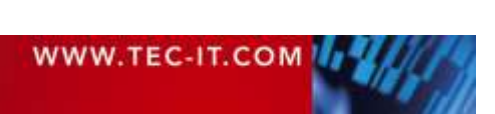